*User Guide*

*RSG2500 Residential Seamless Mobility Gateway*

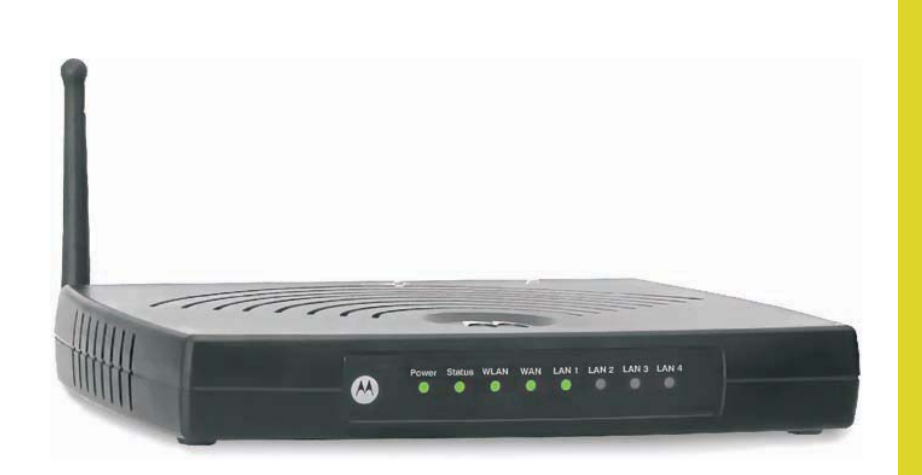

**WARNING:** TO PREVENT FIRE OR SHOCK HAZARD, DO NOT EXPOSE THIS PRODUCT TO RAIN OR MOISTURE. THE UNIT MUST NOT BE EXPOSED TO DRIPPING OR SPLASHING. DO NOT PLACE OBJECTS FILLED WITH LIQUIDS, SUCH AS VASES, ON THE UNIT. **CAUTION:** TO ENSURE REGULATORY COMPLIANCE, USE ONLY THE PROVIDED POWER AND INTERFACE CABLES.

**CAUTION:** DO NOT OPEN THE UNIT. DO NOT PERFORM ANY SERVICING OTHER THAN THAT CONTAINED IN THE INSTALLATION AND TROUBLESHOOTING INSTRUCTIONS. REFER ALL SERVICING TO QUALIFIED SERVICE PERSONNEL.

This device must be installed and used in strict accordance with the manufacturer's instructions as described in the user documentation that comes with the product.

Postpone router installation until there is no risk of thunderstorm or lightning activity in the area.

Do not overload outlets or extension cords, as this can result in a risk of fire or electric shock. Overloaded AC outlets, extension cords, frayed power cords, damaged or cracked wire insulation, and broken plugs are dangerous. They may result in a shock or fire hazard.

Route power supply cords so that they are not likely to be walked on or pinched by items placed upon or against them. Pay particular attention to cords where they are attached to plugs and convenience receptacles, and examine the point where they exit from the product.

Place this equipment in a location that is close enough to an electrical outlet to accommodate the length of the power cord.

Place this equipment on a stable surface.

*When using this device, basic safety precautions should always be followed to reduce the risk of fire, electric shock and injury to persons, including the following*:

- Read all of the instructions {listed here and/or in the user manual} before you operate this equipment. Give particular attention to all safety precautions. Retain the instructions for future reference.
- Comply with all warning and caution statements in the instructions. Observe all warning and caution symbols that are affixed to this equipment
- Comply with all instructions that accompany this equipment.
- Avoid using this product during an electrical storm*.* There may be a risk of electric shock from lightning. For added protection for this product during a lightning storm, or when it is left unattended and unused for long periods of time, unplug it from the wall outlet, and disconnect the cable system. This will prevent damage to the product due to lightning and power surges.
- Operate this product only from the type of power source indicated on the product's marking label. If you are not sure of the type of power supplied to your home, consult your dealer or local power company.
- Upon completion of any service or repairs to this product, ask the service technician to perform safety checks to determine that the product is in safe operating condition.

It is recommended that the customer install an AC surge protector in the AC outlet to which this device is connected. This is to avoid damaging the equipment by local lightning strikes and other electrical surges.

Different types of cord sets may be used for connections to the main supply circuit. Use only a main line cord that complies with all applicable product safety requirements of the country of use.

Installation of this product must be in accordance with national wiring codes.

Place unit to allow for easy access when disconnecting the power cord/adapter of the device from the AC wall outlet.

Wipe the unit with a clean, dry cloth. Never use cleaning fluid or similar chemicals. Do not spray cleaners directly on the unit or use forced air to remove dust.

This product was qualified under test conditions that included the use of the supplied cables between system components. To be in compliance with regulations, the user must use these cables and install them properly. Connect the unit to a grounding type AC wall outlet using the power adapter supplied with the unit.

Do not cover the device, or block the airflow to the device with any other objects. Keep the device away from excessive heat and humidity and keep the device free from vibration and dust.

Installation must at all times conform to local regulations.

#### **FCC Compliance Class B Digital Device**

This equipment has been tested and found to comply with the limits for a Class B digital device, pursuant to Part 15 of the FCC Rules. These limits are designed to provide reasonable protection against harmful interference in a residential environment. This equipment generates, uses, and can radiate radio frequency energy and, if not installed and used in accordance with the instructions, may cause harmful interference to radio communications. However, there is no guarantee that interference will not occur in a particular installation. If this equipment does cause harmful interference to radio or television reception, which can be determined by turning the equipment off and on, the user is encouraged to try to correct the interference by one of the following measures:

- Reorient or relocate the receiving antenna.
- Increase the separation between the equipment and receiver.
- Connect the equipment into an outlet on a circuit different from that to which the receiver is connected.
- Consult the dealer or an experienced radio/TV technician for help.

**CAUTION**: Changes or modifications not expressly approved by Motorola for compliance could void the user's authority to operate the equipment.

#### **FCC Declaration of Conformity**

Motorola, Inc., Broadband Communications Sector, 101 Tournament Drive, Horsham, PA 19044, 1-215-323-1000, declares under sole<br>responsibility that the RSG2500 complies with 47 CFR Parts 2 and 15 of the FCC Rules as Class B Part 15 of FCC Rules. Operation of these devices is subject to the following two conditions: (1) These devices may not cause harmful<br>interference, and (2) these devices must accept any interference that may cause undesired

#### **Wireless LAN Information**

The RSG2500 Wireless LAN products are wireless network products that use Direct Sequence Spread Spectrum (DSSS) radio technology. These products are designed to be inter-operable with any other wireless DSSS type product that complies with:

- The IEEE 802.11 Standard on Wireless LANs (Revision B and Revision G), as defined and approved by the Institute of Electrical Electronics Engineers.
- The Wireless Fidelity (Wi-Fi) certification as defined by the Wireless Ethernet Compatibility Alliance (WECA).

#### **Wireless LAN and your Health**

The RSG2500, like other radio devices, emits radio frequency electromagnetic energy, but operates within the guidelines found in radio frequency safety standards and recommendations.

#### **Restrictions on Use of Wireless Devices**

In some situations or environments, the use of wireless devices may be restricted by the proprietor of the building or responsible representatives of the organization. For example, using wireless equipment in any environment where the risk of interference to other devices or services is perceived or identified as harmful.

If you are uncertain of the applicable policy for the use of wireless equipment in a specific organization or environment, you are encouraged to ask for authorization to use the device prior to turning on the equipment.

The manufacturer is not responsible for any radio or television interference caused by unauthorized modification of the devices included with this product, or the substitution or attachment of connecting cables and equipment other than specified by the manufacturer. Correction of interference caused by such unauthorized modification, substitution, or attachment is the responsibility of the user.

The manufacturer and its authorized resellers or distributors are not liable for any damage or violation of government regulations that may arise from failing to comply with these quidelines.

#### **FCC Certification**

The RSG2500 contains a radio transmitter and accordingly have been certified as compliant with 47 CFR Part 15 of the FCC Rules for intentional radiators. Products that contain a radio transmitter are labeled with FCC ID and the FCC logo.

#### **Caution: Exposure to Radio Frequency Radiation**

To comply with the FCC RF exposure compliance requirements, the separation distance between the antenna and any person's body (including hands, wrists, feet and ankles) must be at least 20 cm (8 inches).

This transmitter must not be co-located or operating in conjunction with any other antenna or transmitter.<br>—

The availability of some specific channels and/or operational frequency bands are country dependent and are firmware programmed at the factory to match the intended destination. The firmware setting is not accessible by the end user.

#### **Caring for the Environment by Recycling**

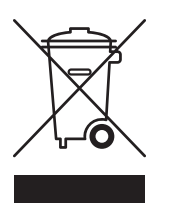

When you see this symbol on a Motorola product, do not dispose of the product with residential or commercial waste.

Recycling your Motorola Equipment

Please do not dispose of this product with your residential or commercial waste. Some countries or regions, such as the European Union, have set up systems to collect and recycle electrical and electronic waste items. Contact your local authorities for information about practices established for your region. If collection systems are not available, call Motorola Customer Service for assistance.

## Canada-Industry Canada (IC)

All rights reserved. No part of this publication may be reproduced in any form or by any means or used to make any derivative work (such as translation, transformation or adaptation) without written permission from Motorola, Inc. This device complies with RSS-210 of the Industry Canada Rules. Operation is subject to the following two conditions: 1) this device may not cause interference and

2) this device must accept any interference, including interference that may cause undesired operation of the device

This device has been designed to operate with an antenna having a maximum gain of 0 dBi. Antenna having a higher gain is strictly prohibited per regulations of Industry Canada. The required antenna  $M_{\rm H}$  and  $S_{\rm O}$  are registered in the US  $_{\rm O}$   $\alpha$  are  $M_{\rm H}$   $\alpha$  are  $N_{\rm H}$ ,  $\alpha$ impedance is 50 ohms.

.<br>To achieve naturital na Beinferdence to attenue en die ontanne two nad Neunde desiddes or den en Net Met EIRR is naturen then nem To reduce potential radio interference to other users, the antenna type and its gain should be so chosen that the EIRP is not more than required for<br>oucosoful communisation successful communication

# trademark of Net2Phone, Inc. Battle.net is a registered trademark of Blizzard Entertainment. UNIX is a registered trademark of The Open **IMPORTANT NOTE:**

Group. UPnP™ is a trademark of the UPnP™ Implementers Corporation. The following websites are not sponsored, affiliated, or controlled by **IC Radiation Exposure Statement:**

This equipment complies with IC radiation exposure limits set forth for an uncontrolled environment. This equipment should be installed and operated with minimum distance 20cm between the radiator & your body.

# **Contents**

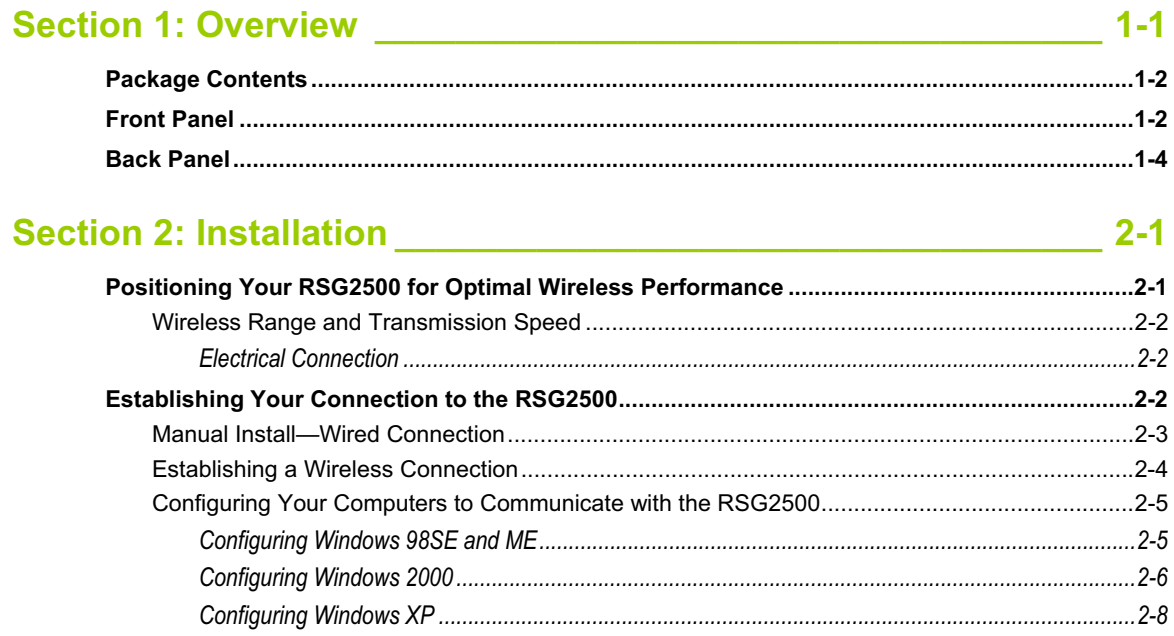

# Section 3: Configuration Utility Reference \_\_\_\_\_\_\_\_\_\_\_\_\_\_\_\_\_\_\_\_\_\_\_\_ 3-1

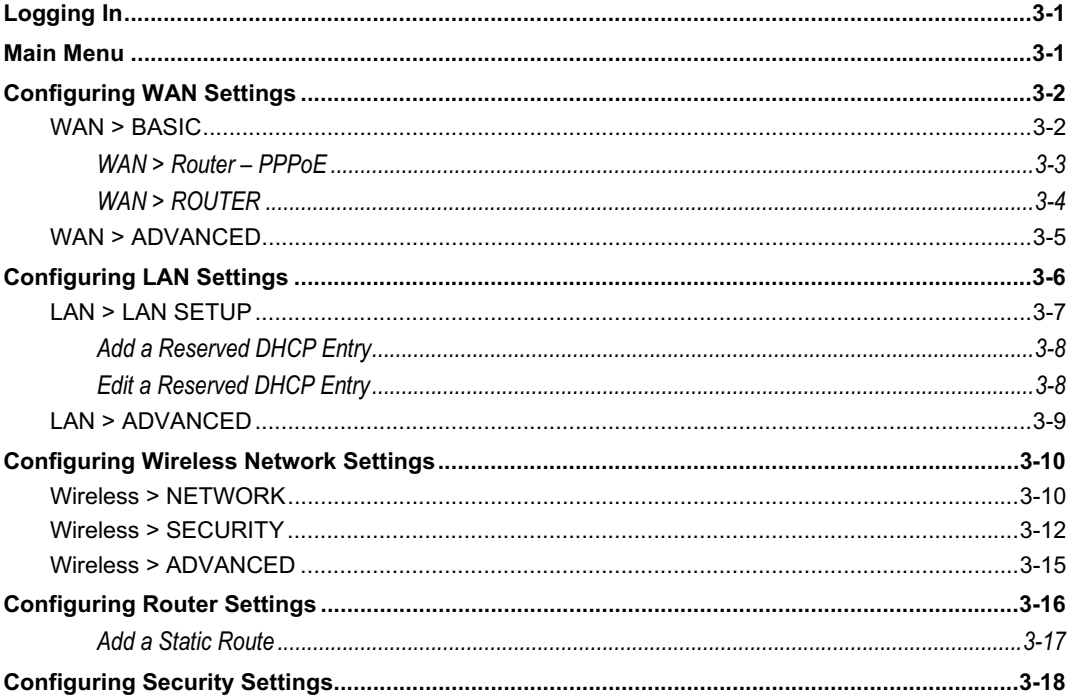

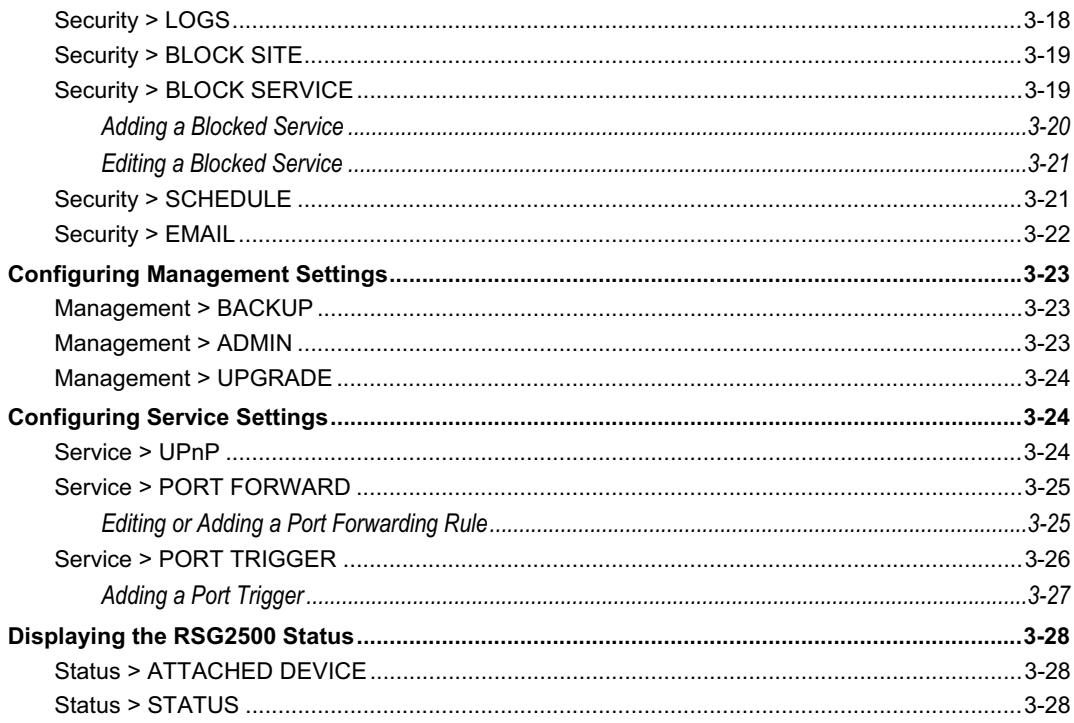

# **Section 4: Troubleshooting**

# **Section 1: Overview**

Congratulations on purchasing the Motorola RSG2500 Residential Seamless Mobility Gateway. The RSG2500:

- Enables a caller using a compatible dual-mode handset (DMH) to seamlessly roam between a Wi-Fi® and cellular network without interrupting the call
- Offers wireless and wired home network connectivity, eliminating the need for standalone routers, hubs, and wireless access points:
	- IEEE 802.11b and 802.11g wireless access point
	- WPA or WEP wireless security
	- Four-port wired Ethernet 10/100Base-T auto-MDIX router
	- Firewall to protect against Internet intruders
- **Provides Network Address Translation (NAT), IP, and MAC filtering to hide your LAN IP** addresses from the Internet
- Prioritizes voice over Internet traffic using IEEE 802.11e admission control, enabling high-quality voice calls while surfing the Web
- Works with any active cable modem or DSL broadband connection
- Enables every connected device to share an Internet connection, files, pictures, printers, or other peripherals
- **Supports VPN pass-through for IPSEC/PPTP/L2TP NAT tunneling**
- Supports CLASS services, including caller ID, call waiting, and three-way calling
- Supports Universal Plug and Play (UPnP<sup>™</sup>)
- Supports Routing Interface Protocol (RIP)
- Provides parental control through site filtering and LAN client access control
- Has upgradeable firmware to keep your RSG2500 up-to-date

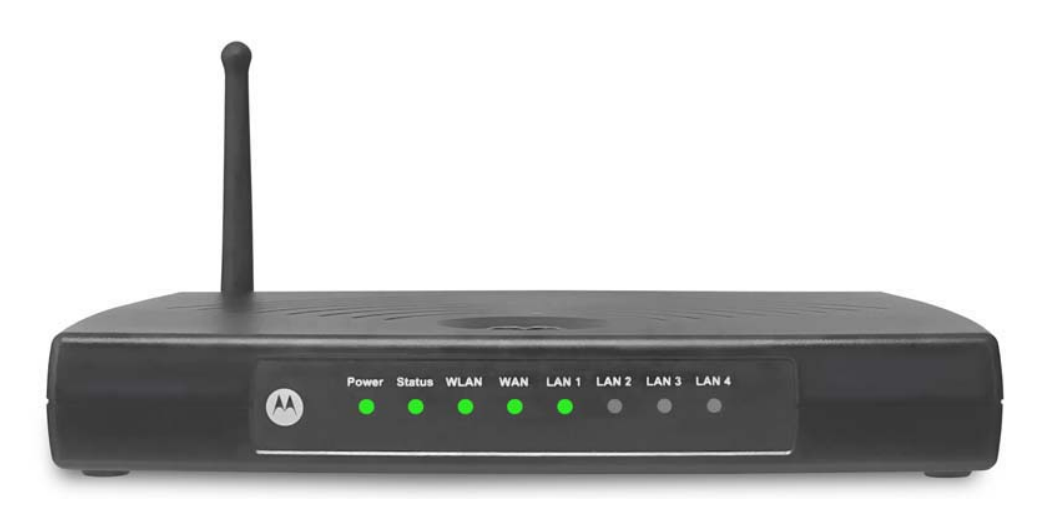

# **Package Contents**

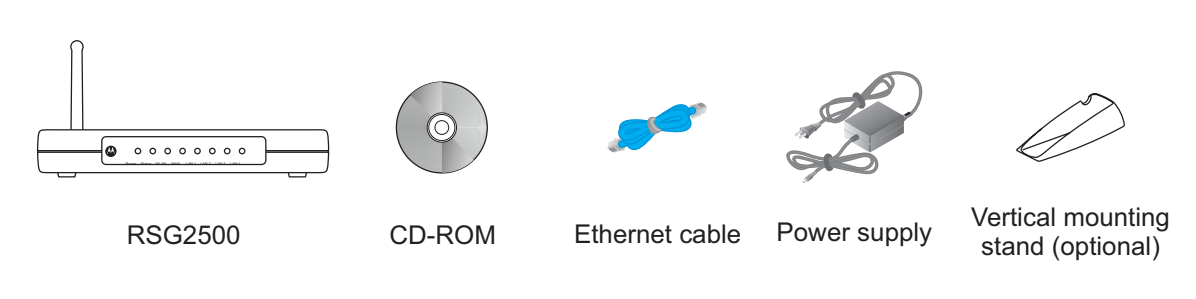

# **Front Panel**

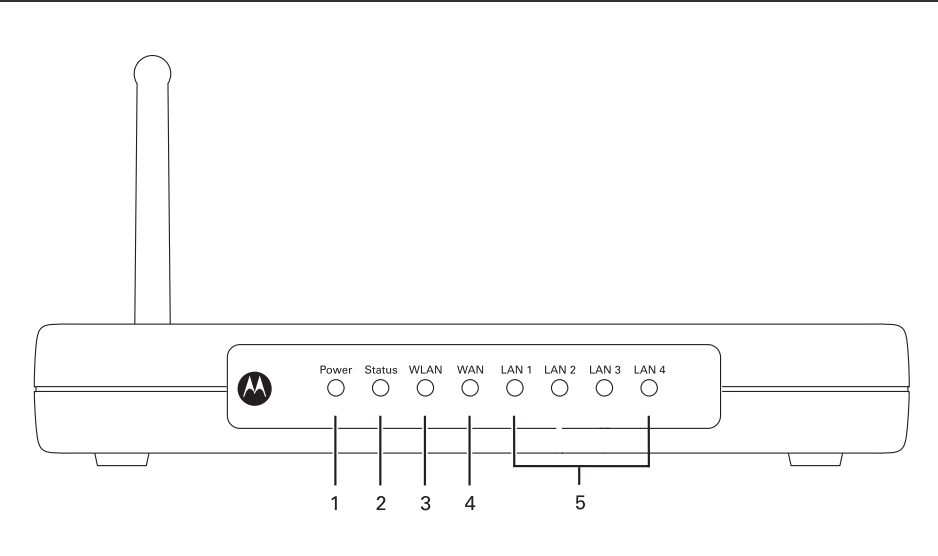

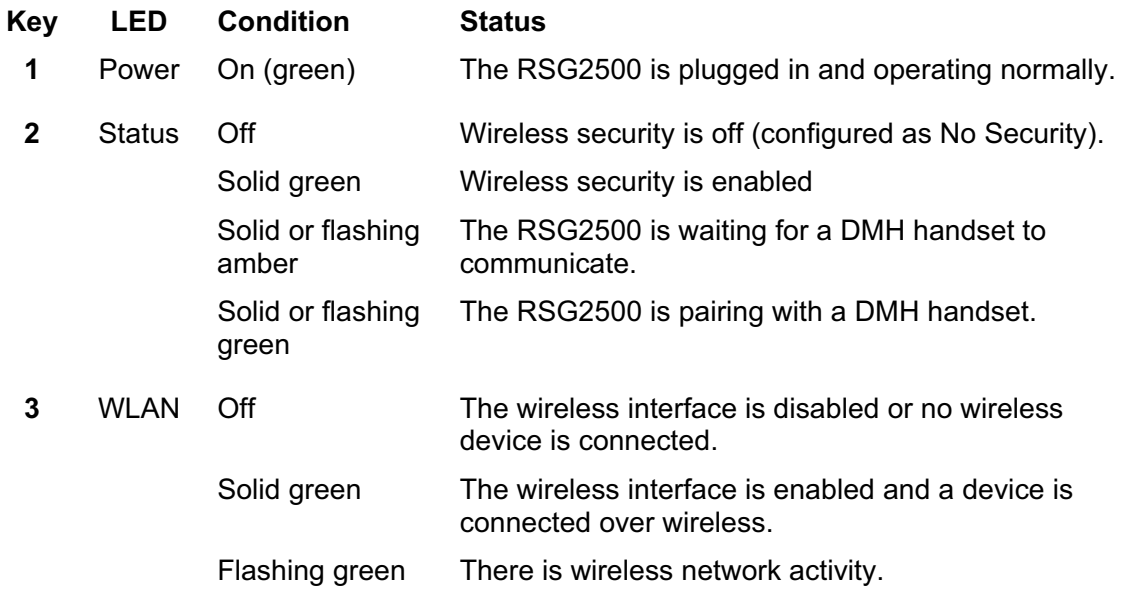

# **Overview Section 1**

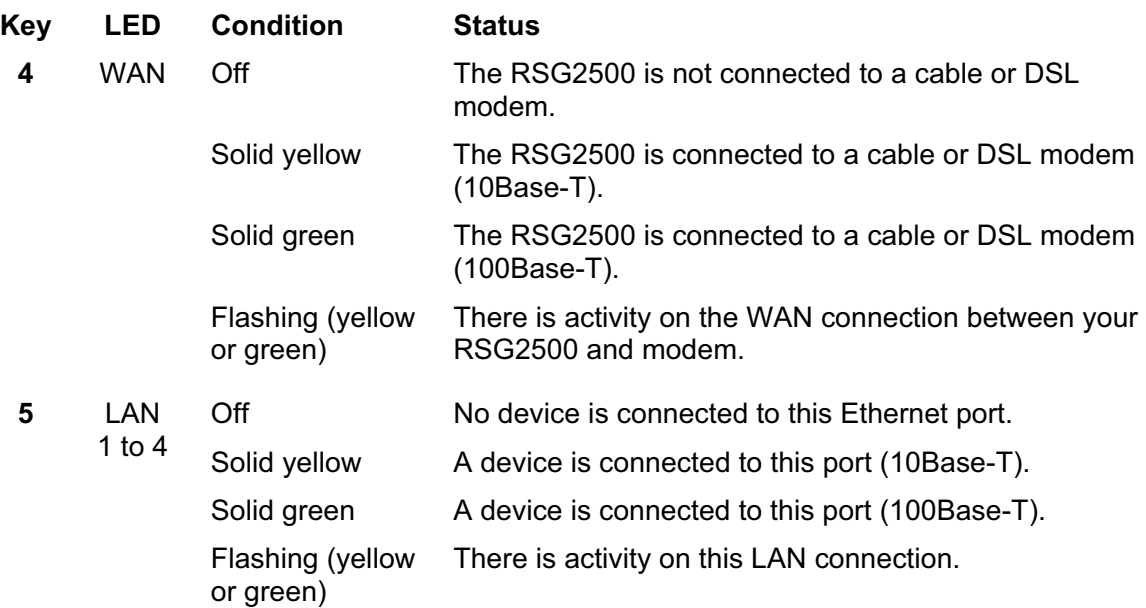

## **Back Panel**

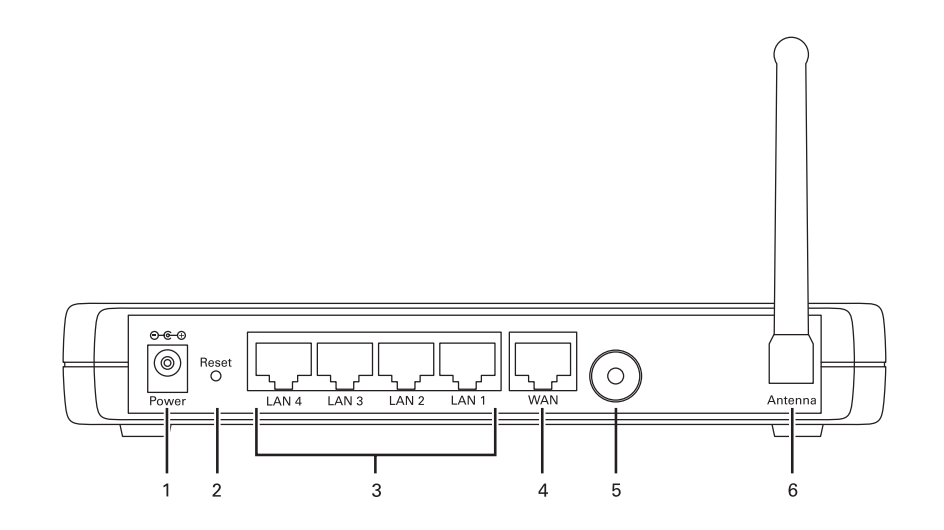

#### **Key Feature Description**

- **1** Power Plug in the AC power adapter here.
- **2 Reset** If the RSG2500 experiences trouble connecting to the Internet, briefly press and release this button to re-establish your connection. To reset the RSG2500 to its factory default settings, press and hold this button for more than five seconds. This clears the user settings, including User ID, Password, IP Address, and Subnet Mask. To reconfigure the RSG2500, see Section 3, Configuration Utility Reference. **3 LAN 1 to 4**  RJ-45 ports to connect up to four computers or other Ethernet devices directly to the RSG2500 using Ethernet cables. You can connect another router or a switch to any LAN port to expand your network to more than four devices. The connected devices can have a 10Base-T or 100Base-T Ethernet adapter. You can use a straight-through or crossover Ethernet cable. **4** WAN Connect your modem to this RJ-45 port using the Ethernet cable supplied with the RSG2500. The connected modem can support 10Base-T or 100Base-T. You can use a straight-through or crossover Ethernet cable. **5 Pairing Button** Use this button to simplify Wi-Fi configuration with a compatible dual-mode handset. **6 Antenna** The antenna used for wireless connections. You can rotate the antenna to obtain the best signal reception.

# **Section 2: Installation**

*We recommend following the step-by-step easy install process on the included RSG2500 CD-ROM.* The Installation Wizard automatically starts when you insert the CD-ROM in your Windows PC's CD drive and leads you through setting up your RSG2500.

If you cannot or prefer not to use the Installation Assistant, this section will help you:

- Physically connect your RSG2500
- Establish a first connection between a computer and the RSG2500

Once this first connection is made, you can configure the RSG2500 to support all of the wired or wireless connections you need. If you prefer to set up the RSG2500 software manually, refer to the Manual Software Setup found later in this section.

## **Positioning Your RSG2500 for Optimal Wireless Performance**

To achieve the best wireless performance, review these guidelines before deciding where to place your RSG2500:

- Connect at least one computer through a wired Ethernet connection.
- Placing your RSG2500 in the physical center of your network is best, because its antenna sends out signal in all directions.
- Placing the RSG2500 in a higher location, such as on top of a cabinet, helps disperse the signal cleanly, especially to upper floors.
- If possible, position your RSG2500 so there is direct line of sight between it and other home network devices using a wireless connection.
- Avoid placing the RSG2500 next to large, solid objects like computer cases, monitors, walls, fireplaces, etc. This helps the signal penetrate more cleanly.
- Other wireless devices such as televisions, radios, microwaves, or 2.4 GHz cordless telephones can interfere with the signal. Keep these devices away from the RSG2500.
- x Mirrors, especially those that are silver-coated, can reduce transmission performance.

## Wireless Range and Transmission Speed

The following table lists the expected wireless range. It is only a guide. Your actual throughput and distance may vary. The radio waves radiate out in a donut-shaped pattern. The waves travel through walls and floors, but transmission power and distance are affected.

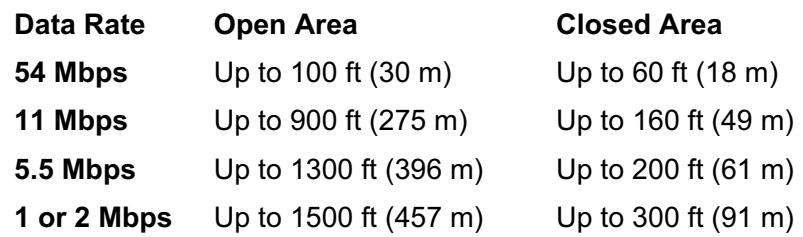

#### Electrical Connection

The RSG2500 has no On/Off switch. It is powered on by plugging in its power adapter.

- **1** Connect the power adapter to the Power port on the back of the RSG2500.
- **2** Plug the power adapter into an unswitched, grounded, and surge-protected AC power outlet. The Power LED on the front panel lights green when connected properly.

### **Establishing Your Connection to the RSG2500**

You can now establish your first wired network connection:

- *We recommend following the step-by-step easy install process on the included RSG2500 CD-ROM.* The Installation Wizard automatically runs when you insert the RSG2500 CD-ROM in your computer CD-ROM drive. It confirms that the antenna and electrical connections have been made, and then leads you step-by-step through setting up your RSG2500.
- If you do not wish to use the Installation Wizard, you can manually configure this first wired connection.

#### Manual Install—Wired Connection

The computer must have an Ethernet adapter installed. *You need two Ethernet cables one to connect the RSG2500 to the modem and one to connect the computer to the RSG2500.*

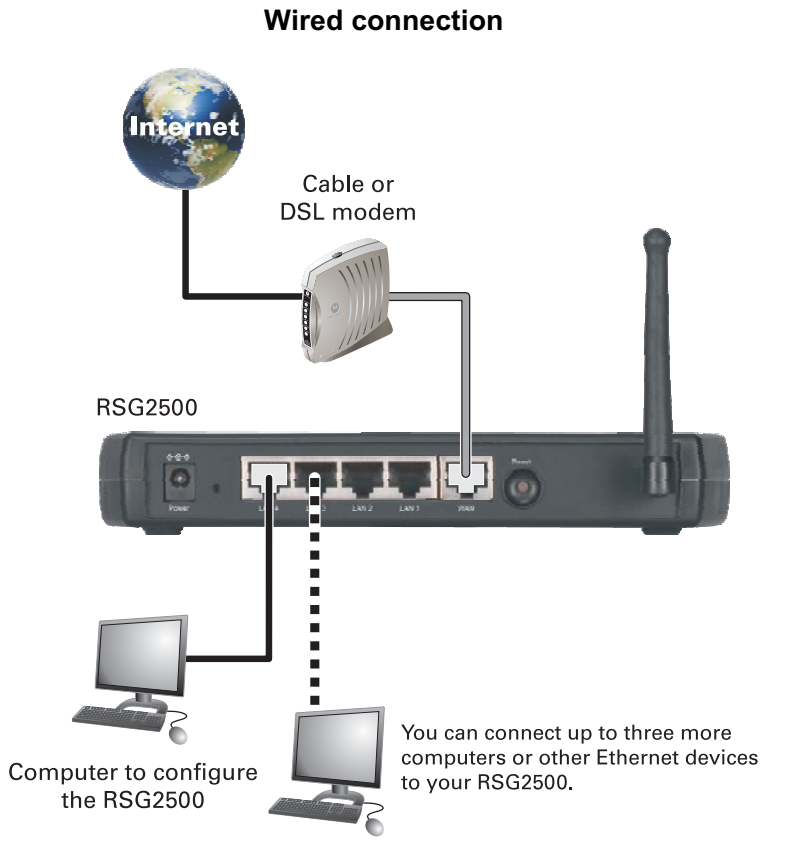

- **1** If you are currently running broadband to a single computer, unplug the Ethernet cable connecting your modem to your PC and plug it into the WAN port on the RSG2500. If you are not running broadband to a single computer, connect an Ethernet cable to the WAN port on the RSG2500.
- **2** Connect the other end of the same Ethernet cable to your cable or DSL modem. You may need to restart your modem after making this connection.
- **3** Connect a second Ethernet cable to the Ethernet port on the back of your PC.
- **4** Connect the other end of this cable to *one* of the LAN ports on your RSG2500.
- **5** To connect more devices, repeat steps 3 and 4.

### Establishing a Wireless Connection

To connect to the RSG2500 wirelessly, a computer must have an 802.11b or 802.11g wireless adapter installed. If all wireless security and encryption are disabled on the adapter and the RSG2500, the computer will automatically connect to the RSG2500.

Motorola ships the RSG2500 with all wireless security measures disabled. For information about security defaults on your wireless adapter, refer to its documentation.

#### **CAUTION!**

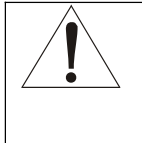

Connect at least one computer to an RSG2500 Ethernet port to perform configuration. *Do not attempt to configure the RSG2500 over a wireless connection.*

*The default RSG2500 settings provide no wireless security. After your wireless LAN is operational, be sure to enable security.* 

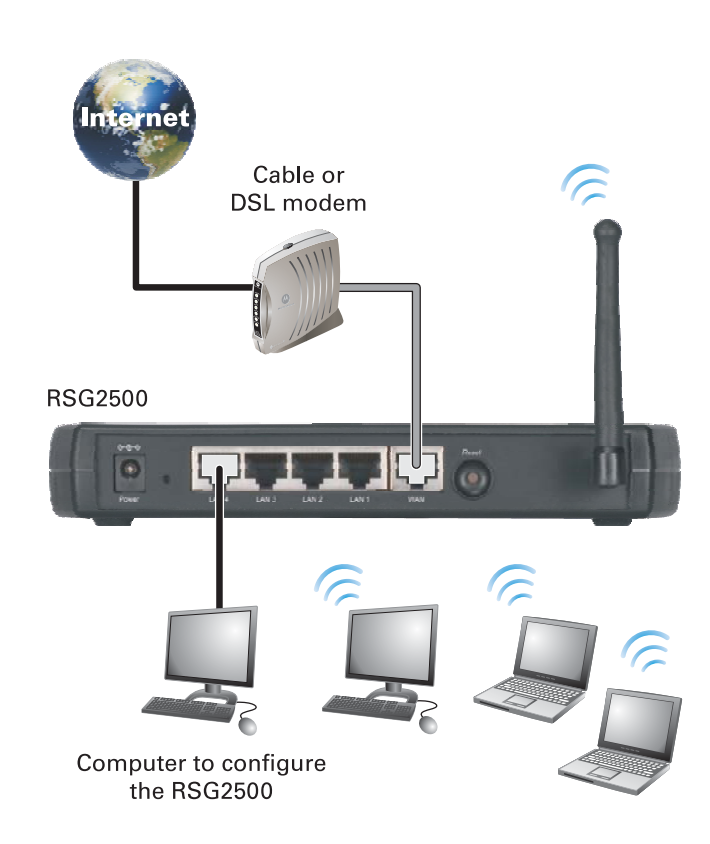

#### **Wireless connection**

## Configuring Your Computers to Communicate with the RSG2500

To enable each computer on your network to communicate with the RSG2500, you may need to configure it to automatically obtain an IP address. This section describes how to configure computers running:

- Windows<sup>®</sup> 98 SE
- Windows  $ME^{\circledR}$
- Windows<sup>®</sup> 2000
- Windows XP<sup>™</sup>

#### Configuring Windows 98SE and ME

- **1** Click Start.
- **2** Select Settings > Control Panel.
- **3** Double-click Network to display the Network window:

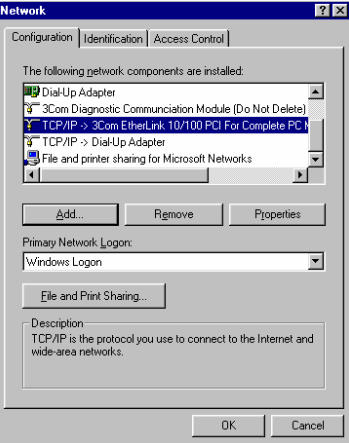

**4** On the Configuration tab, select the TCP/IP line for the Ethernet adapter installed in your PC. There may be multiple TCP/IP components listed. Choose only the one that is configured for your adapter. In the example above, a 3Com Ethernet adapter card is installed and is the correct choice.

 $2x$ 

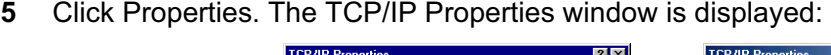

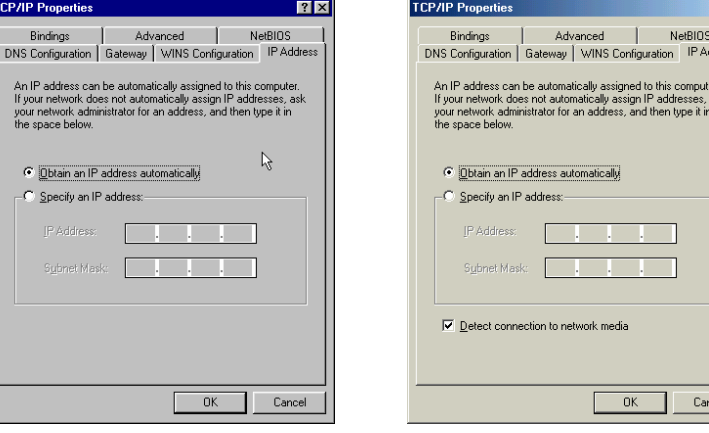

Windows 98SE Windows ME

- **6** Click the **IP Address** tab.
- **7** Select *Obtain an IP address automatically*.
- **8** Click **OK**.
- **9** Click the **Gateway** tab and confirm that the *Installed Gateway* field is blank.
- **10** Click **OK** twice to exit and save your settings.

 Windows may ask for the Windows Installation disk. First check to see if the installation files are installed at c:\windows\options\cabs. Otherwise, load your Windows CD and follow the prompts.

**11** Restart your PC.

#### Configuring Windows 2000

- **1** Click Start.
- **2** Select Settings > Control Panel.
- **3** Double-click Network and Dial-Up Connections.
- **4** Double-click Local Area Connection. The Local Area Connection Status window is displayed:

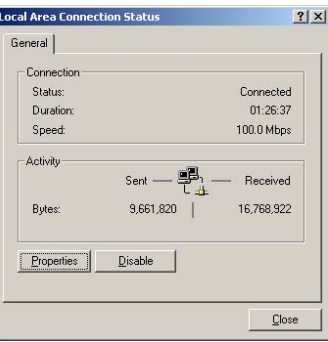

Click Properties. The Local Area Connection Properties window is displayed:

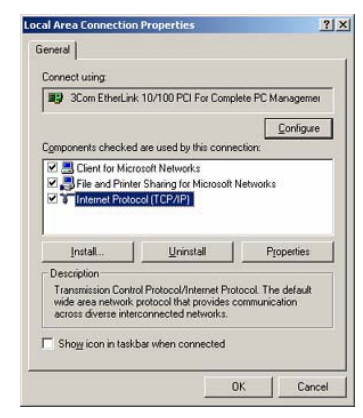

- Be sure the box next to Internet Protocol (TCP/IP) is checked.
- Click Internet Protocol (TCP/IP) and click Properties. The Internet Protocol (TCP/IP) Properties window is displayed:

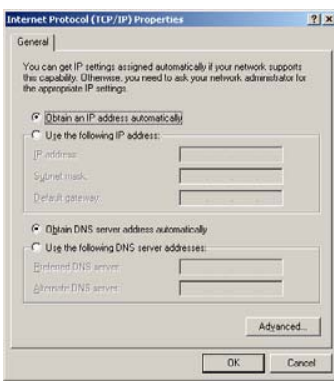

- Select Obtain an IP address automatically. Click OK twice to exit and save your settings.
- Restart your PC.

### Configuring Windows XP

This procedure assumes you are using the default Windows XP interface. If you are running the Classic interface, follow the instructions for Windows 2000.

- **1** Click Start.
- **2** Select Settings > Control Panel.
- **3** Double-click Network and Dial-Up Connections.
- **4** Double-click Local Area Connection. The Local Area Connection Status window is displayed:

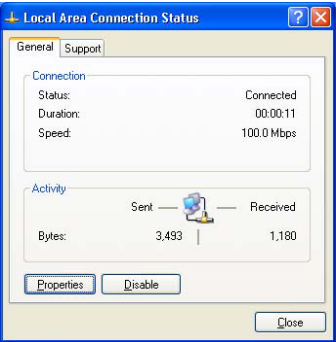

**5** Click Properties. The Local Area Connection Properties window is displayed:

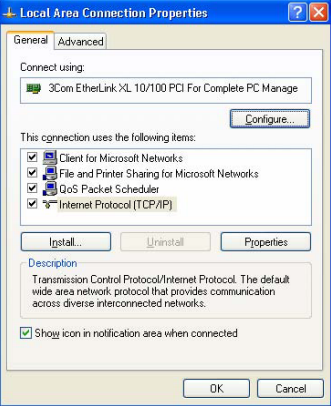

**6** Be sure the box next to Internet Protocol (TCP/IP) is selected.

# **Installation** Section 2

- **7** Click to highlight Internet Protocol (TCP/IP) and click Properties. The Internet Protocol (TCP/IP) Properties window is displayed:
	- and Protocol (TCP/IP) Properties  $|2|$   $\times$ eneral Alternate Configuration You can get IP settings assigned automatically if your network supports<br>this capability. Otherwise, you need to ask your network administrator for<br>the appropriate IP settings. O Obtain an IP address automatically<br>O Use the following IP address: t. addema. Colombia  $\overline{\phantom{a}}$ Detail galewai:  $\odot$  Olytain DNS server address automatically<br> $\bigcirc$  Usig the following DNS server addresses: **Barrista DNS** survey Advanced... Cancel
- **8** Click Obtain an IP address automatically. Click OK twice to exit and save your settings.

# **Section 3: Configuration Utility Reference**

This section describes using the RSG2500 configuration utility on a computer wired to the RSG2500. *Do not attempt to configure the RSG2500 over a wireless connection.*

#### **Logging In**

- **1** Open a Web browser.
- **2** In the URL field, type **http://192.168.0.1** and press **Enter** to display the login window.
- **3** In the **User Name** field, type the *User Name*.

The default user name is admin.

**4** In the **Password** field, type the *Password*.

 The default password is 12345. For security reasons, we recommend changing the Password on the Management > Admin window.

**5** Click **OK**. The WAN – ROUTER window is displayed.

#### **Main Menu**

The main menu items are:

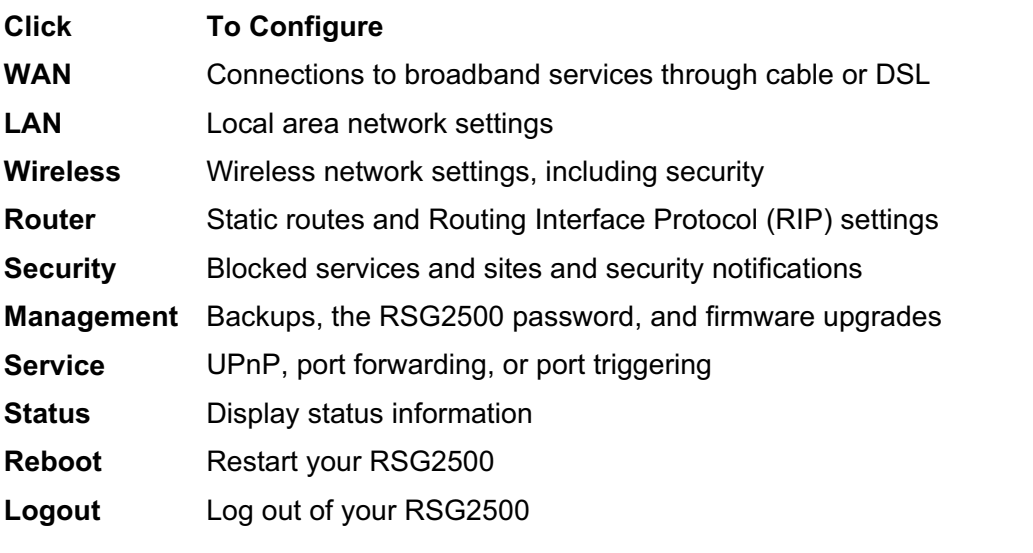

The following buttons are available on most windows and always have the same function:

- **Apply** Click to save your settings
- **Cancel** Click to cancel any changes

# **Configuring WAN Settings**

The WAN windows enable you configure the connection to your cable or DSL service:

- **BASIC**
- ROUTER PPPoE
- ROUTER
- **-** ADVANCED

### WAN > BASIC

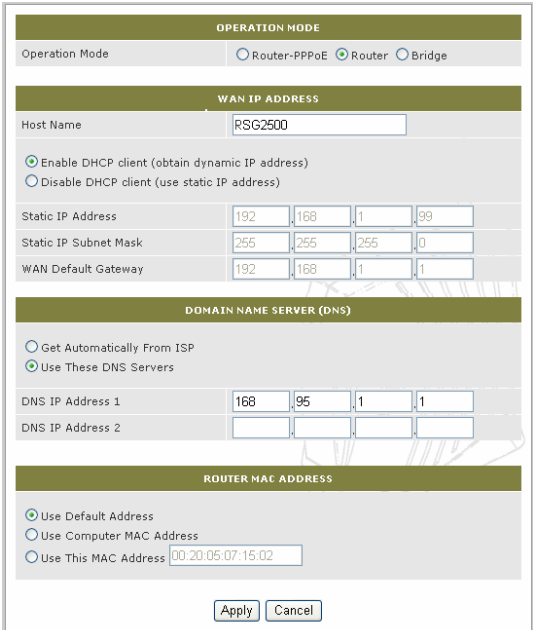

Select the **Operation Mode**:

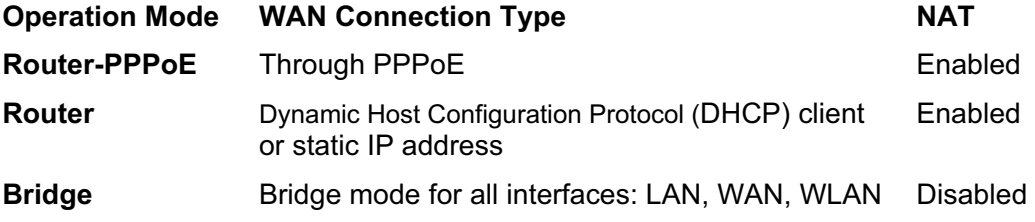

#### WAN > Router – PPPoE

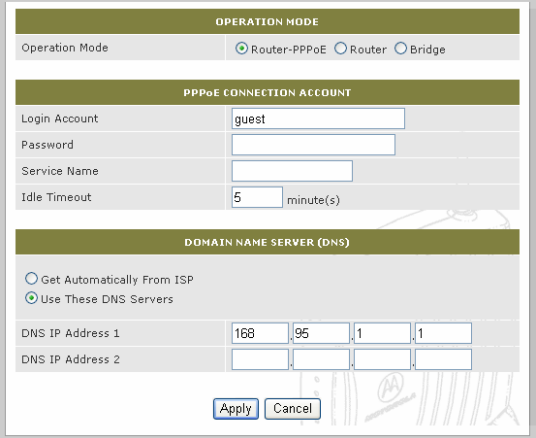

# **Field or Button Description**

#### **PPPoE Connection Account**

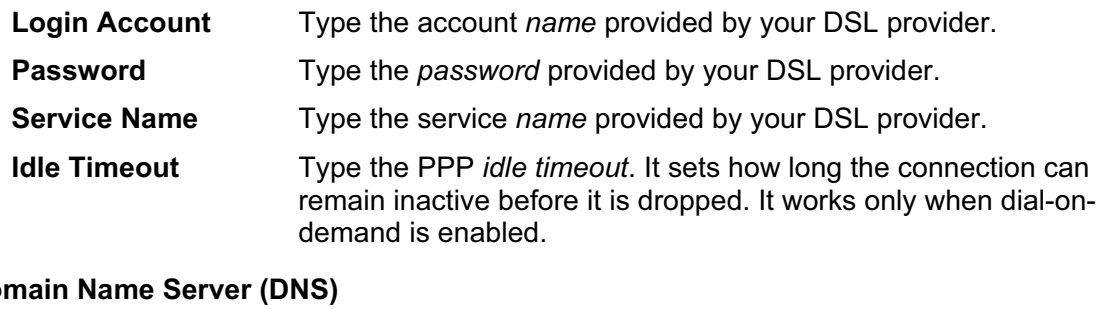

## **Domain Name Server (DNS)**

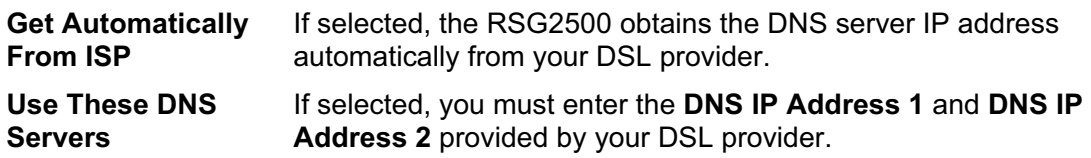

## WAN > ROUTER

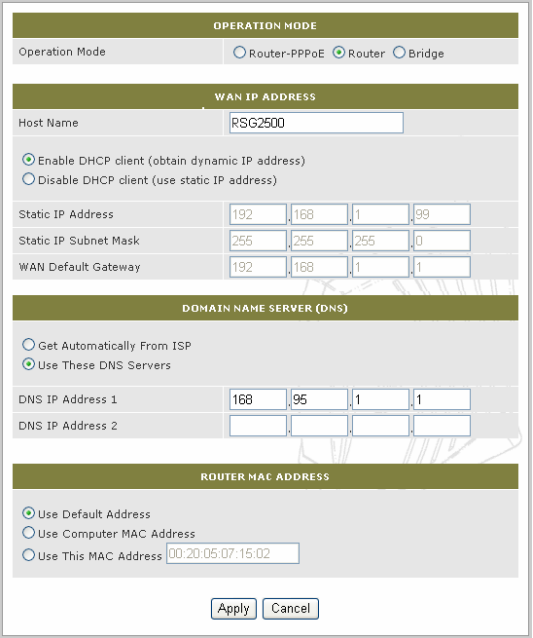

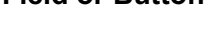

**Client**

**Field or Button Description** 

**WAN IP Address** 

**Host Name** Type the host *name* provided by your ISP. **Enable DHCP Client** If selected, the RSG2500 obtains its WAN IP address dynamically from your ISP. **Disable DHCP** 

If selected, the following fields are enabled. You must type the following, as provided by your ISP:

- **Static IP Address**
- **Static IP Subnet Mask**
- **WAN Default Gateway**

#### **Domain Name Server (DNS)**

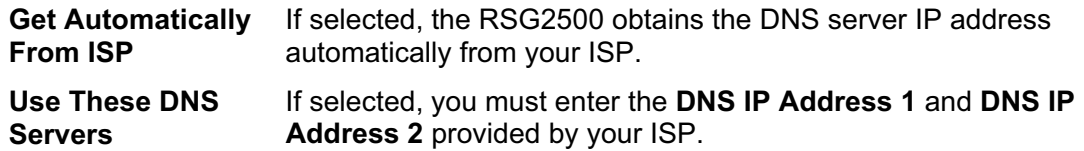

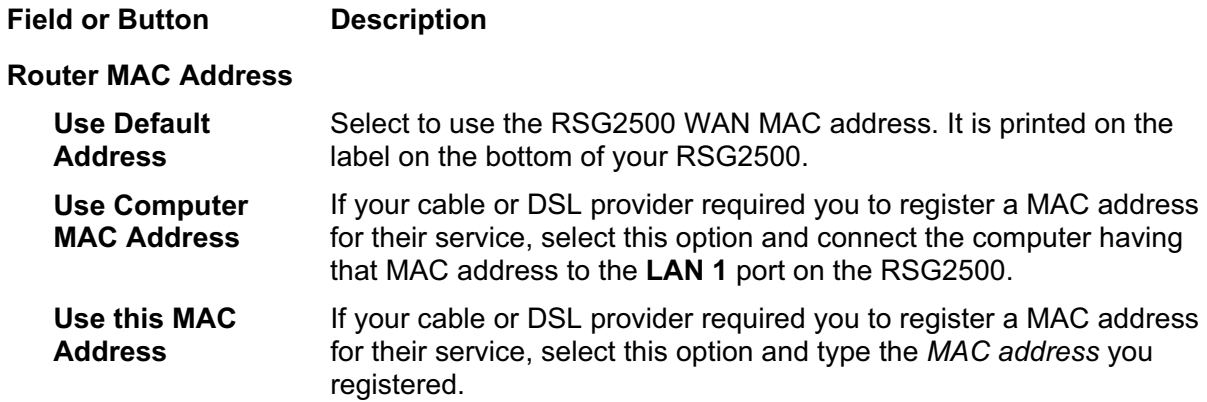

## WAN > ADVANCED

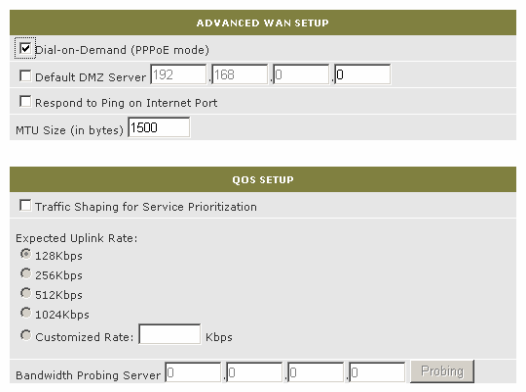

# **Field or Button Description**

#### **Advanced WAN Setup**

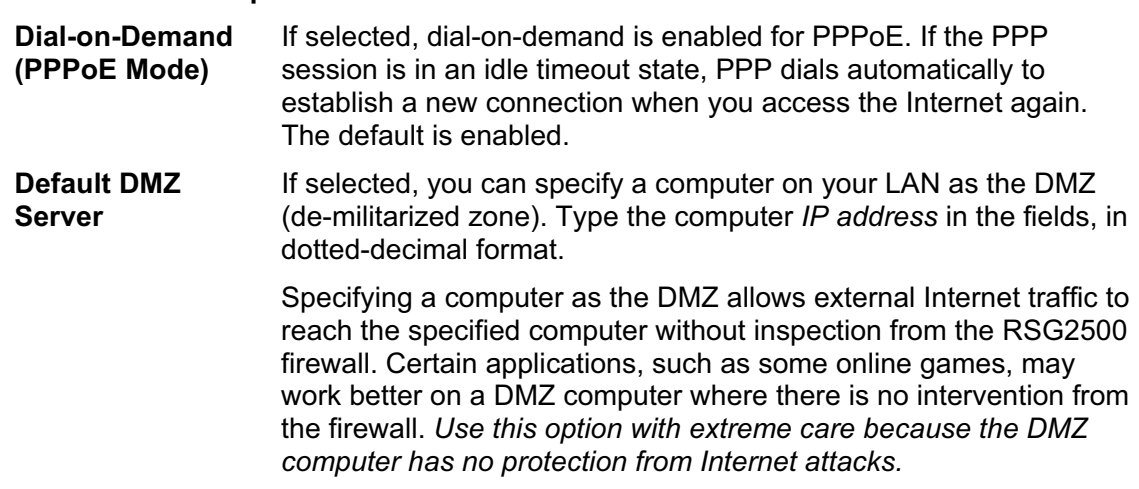

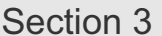

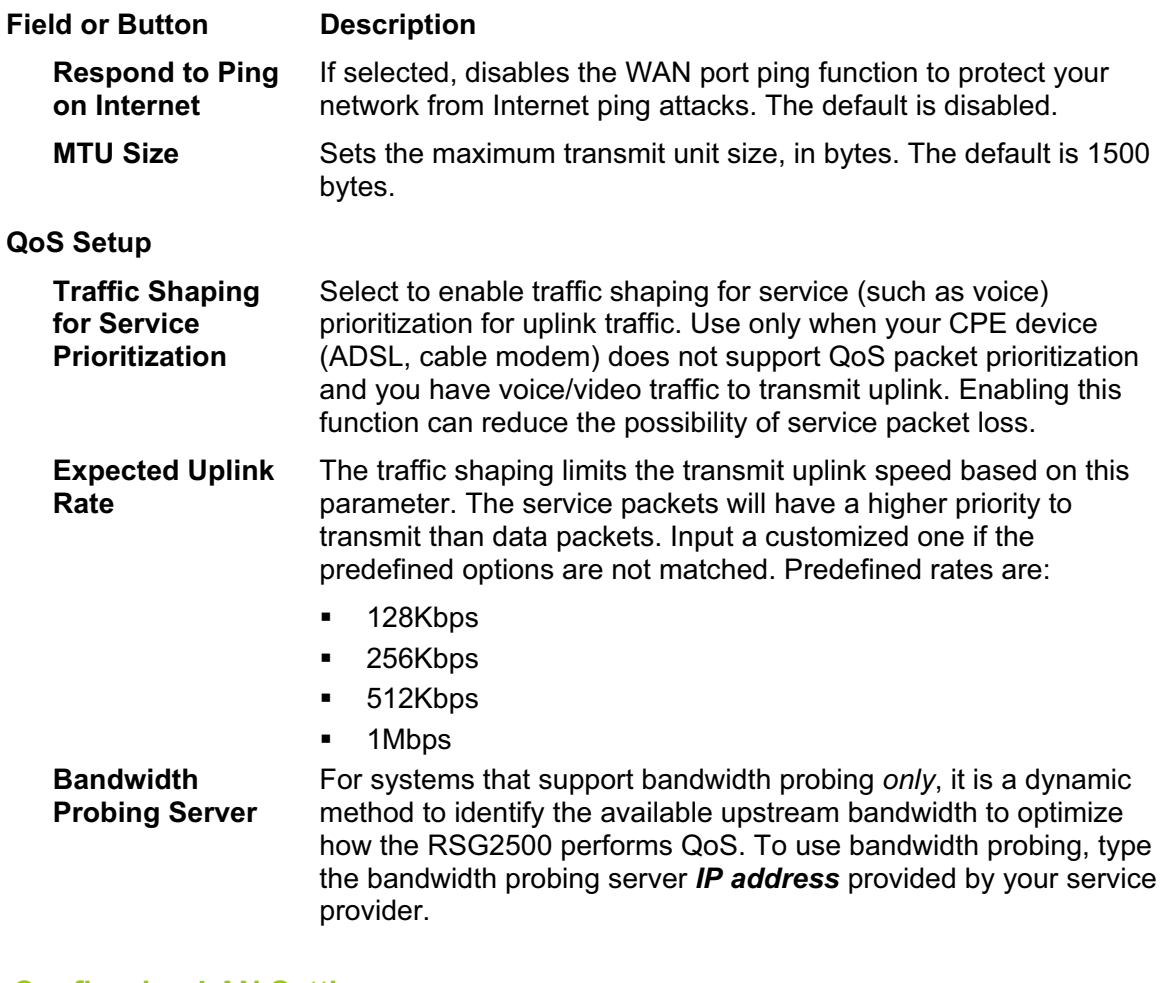

**Configuring LAN Settings** 

The LAN configuration windows are:

- **LAN SETUP**
- **-** ADVANCED

*Unless you have sufficient networking knowledge, we recommend not changing the defaults for any LAN settings.*

### LAN > LAN SETUP

This window enables you to set the RSG2500 LAN IP address and DHCP server options. *We recommend using DHCP to administer your network.* All computers on your network must be configured to obtain an IP address automatically.

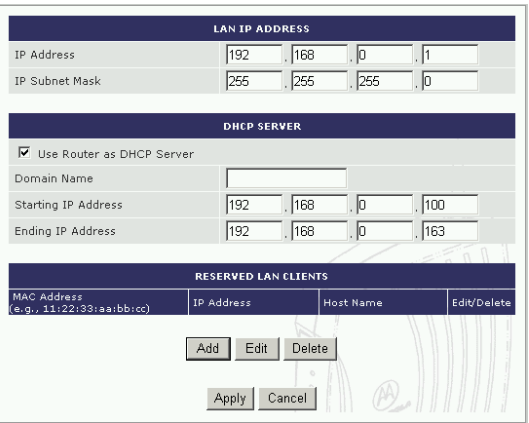

**LAN IP Address IP Address** Sets the IP address for your private network. The default is 192.168.0.1. **IP Subnet Mask** Sets the subnet mask. The default is 255.255.255.0. **DHCP Server Use Router as DHCP Server**  Enables or disables the DHCP server on the RSG2500. The default is enabled. *You can only run one DHCP server on your network.* In bridge mode, the RSG2500 DHCP server is always disabled. **Domain Name** Provides the DNS suffix to clients.

**Field Description** 

**Starting IP Address** Sets the starting IP address for the DHCP address pool. The default is 192.168.0.100. **Ending IP Address** Sets the ending IP address for the DHCP address pool. The default is 192.168.0.163.

**Reserved LAN Clients** Displays the MAC Address, IP Address, and Host Name for all reserved IP address LAN clients on your network. Select **Add**, **Edit**, **or Delete** to add, edit, or delete an entry.

### Add a Reserved DHCP Entry

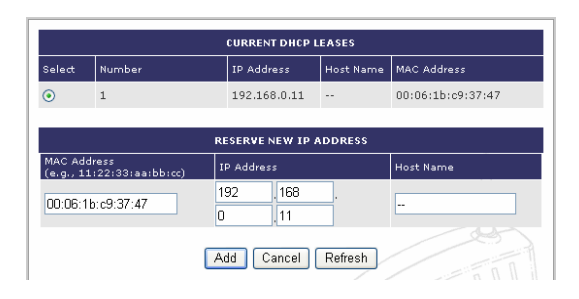

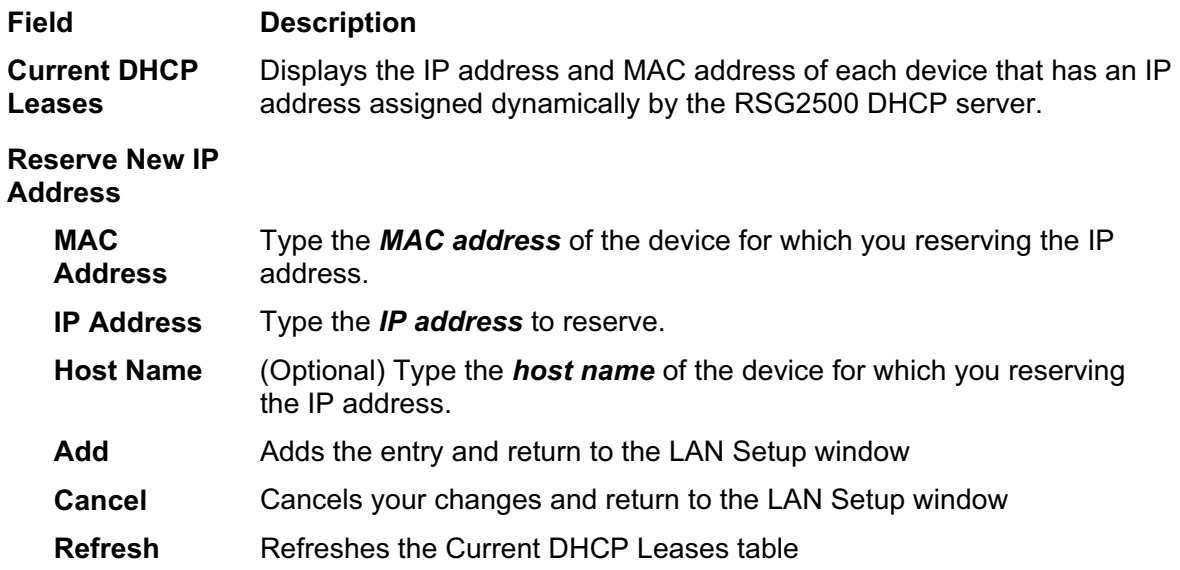

#### Edit a Reserved DHCP Entry

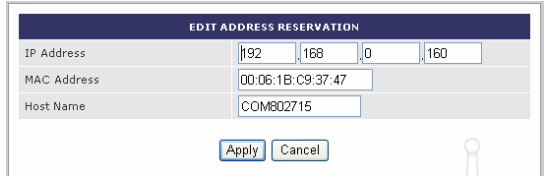

The fields have the same function as their counterparts for adding a reserved DHCP entry.

# LAN > ADVANCED

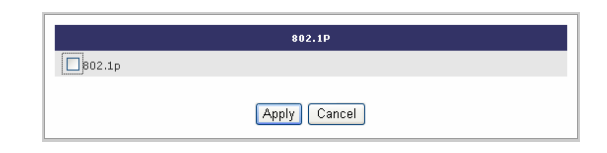

**Field Description** 

**802.1p** Select to give outgoing LAN traffic a VLAN tag. The default VLAN ID is 1.

# **Configuring Wireless Network Settings**

The Wireless configuration windows are:

- **-** NETWORK
- **SECURITY**
- **-** ADVANCED

# Wireless > NETWORK

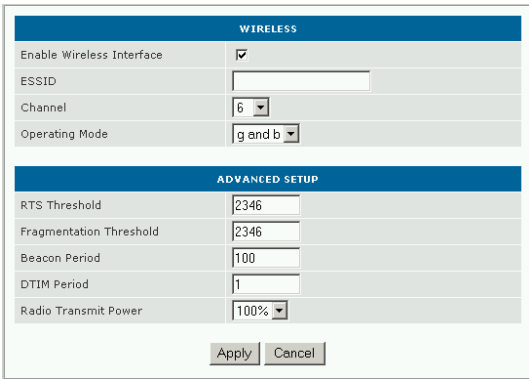

**Field or Button Description** 

#### **Wireless**

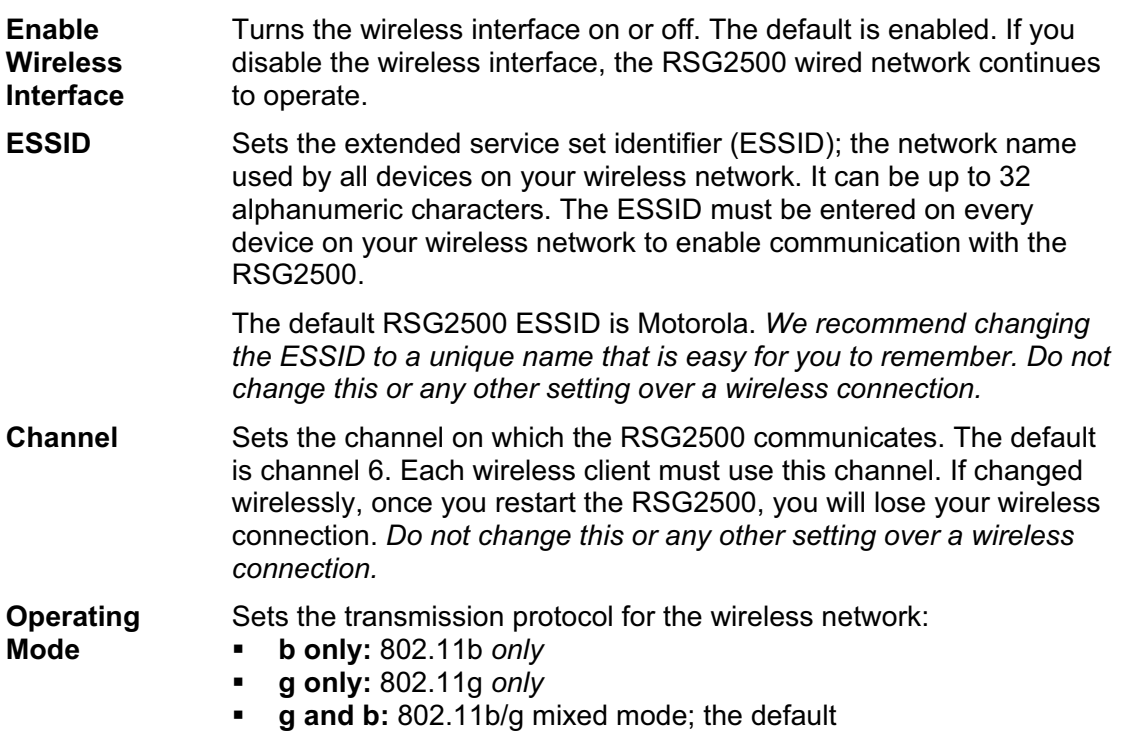

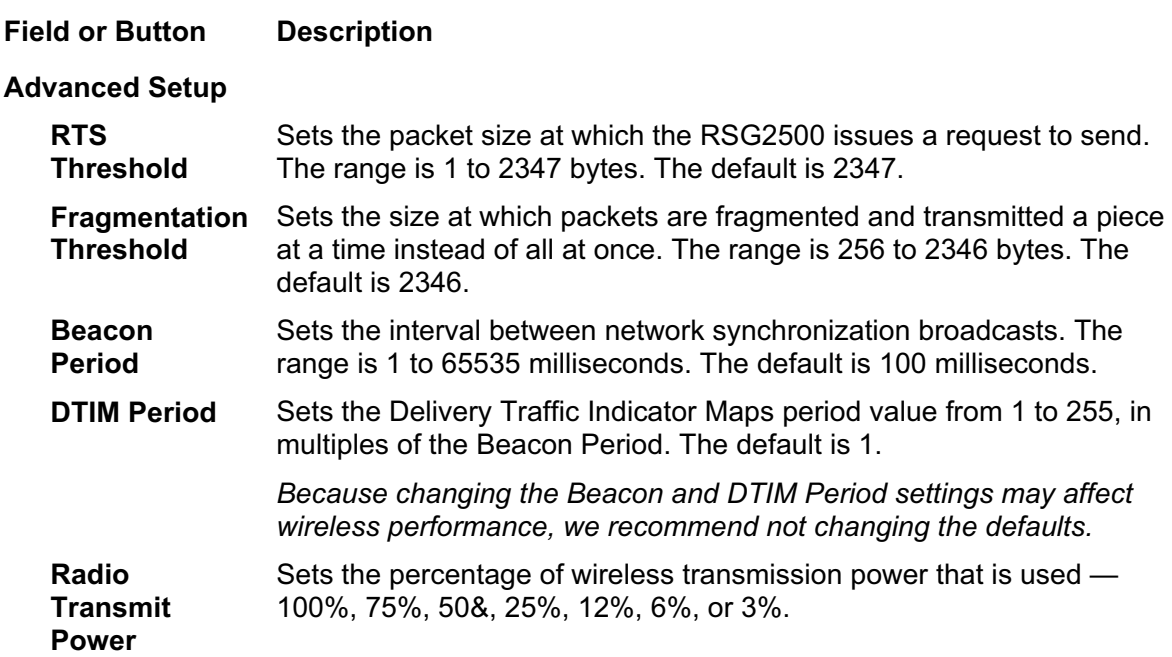

# Wireless > SECURITY

This window enables you to configure wireless security settings.

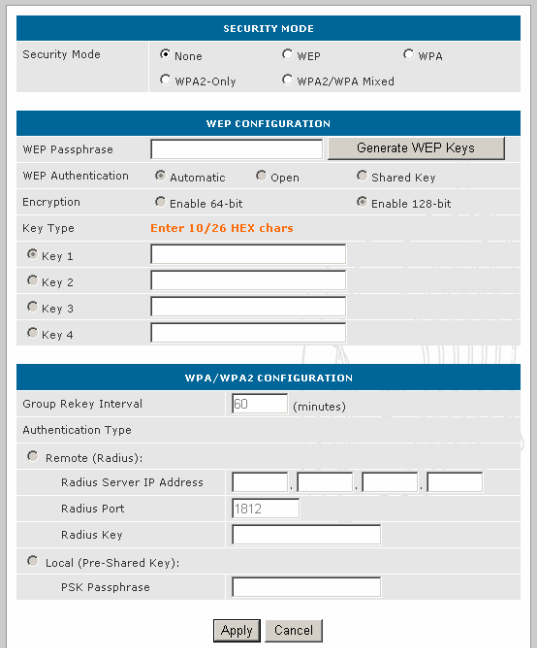

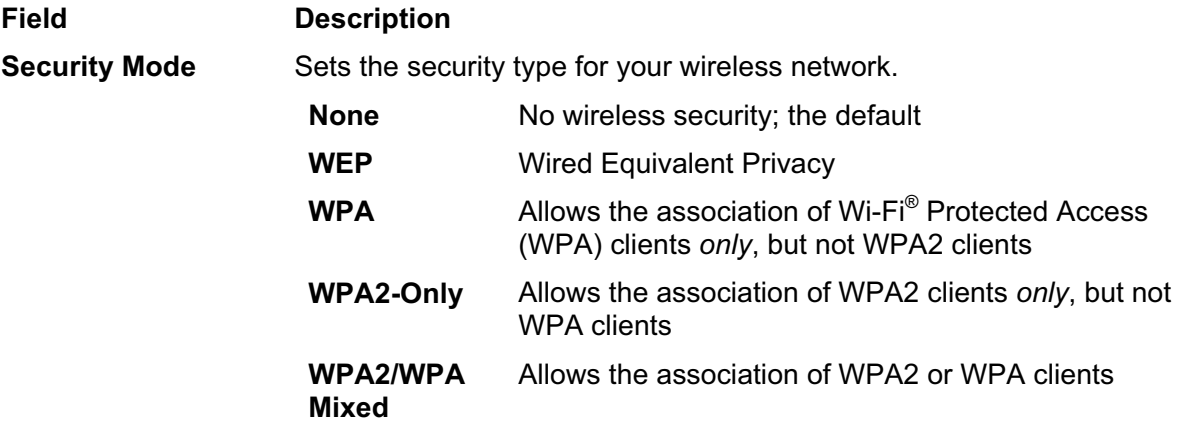

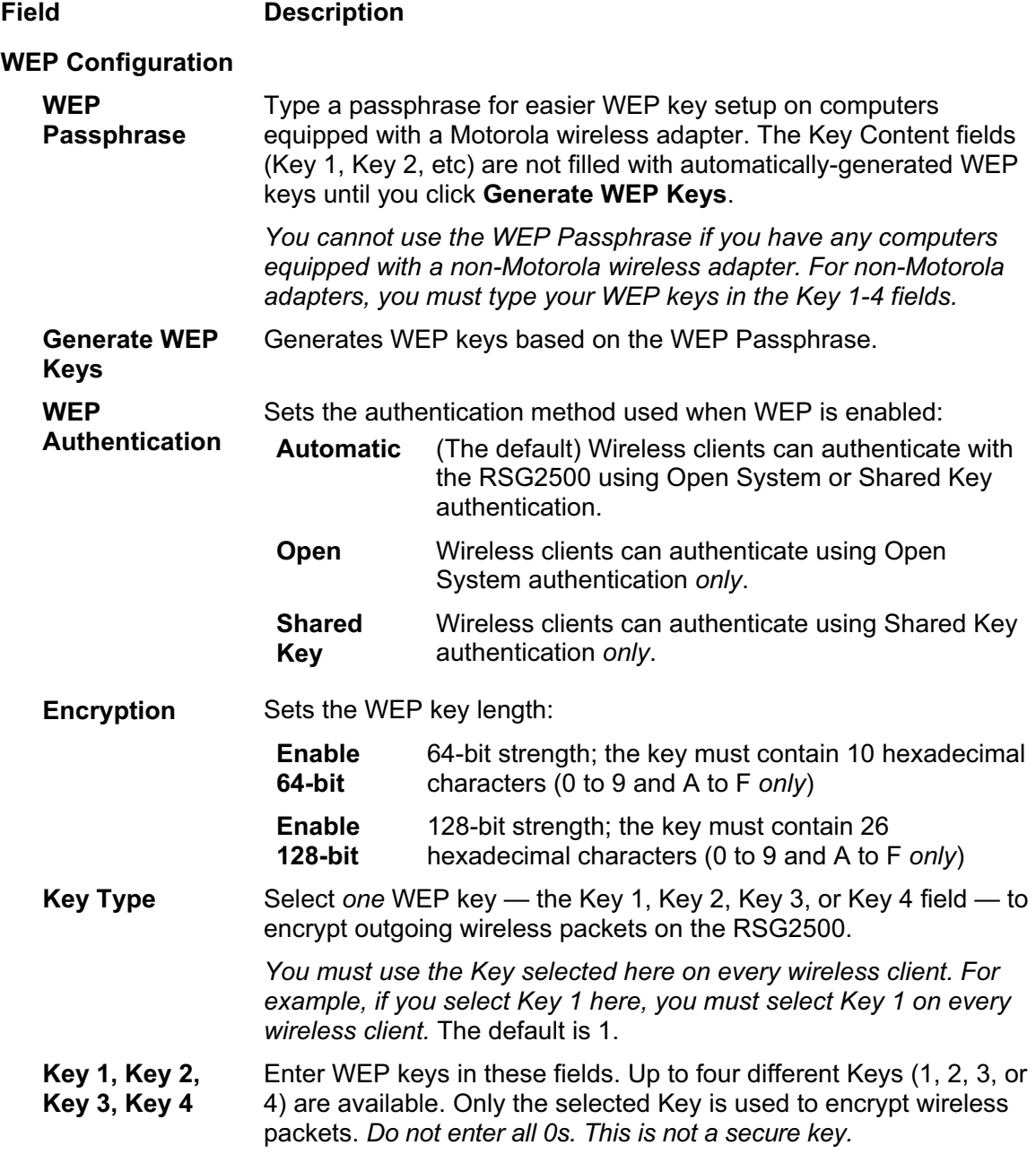

# **Configuration Utility Reference**

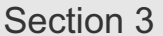

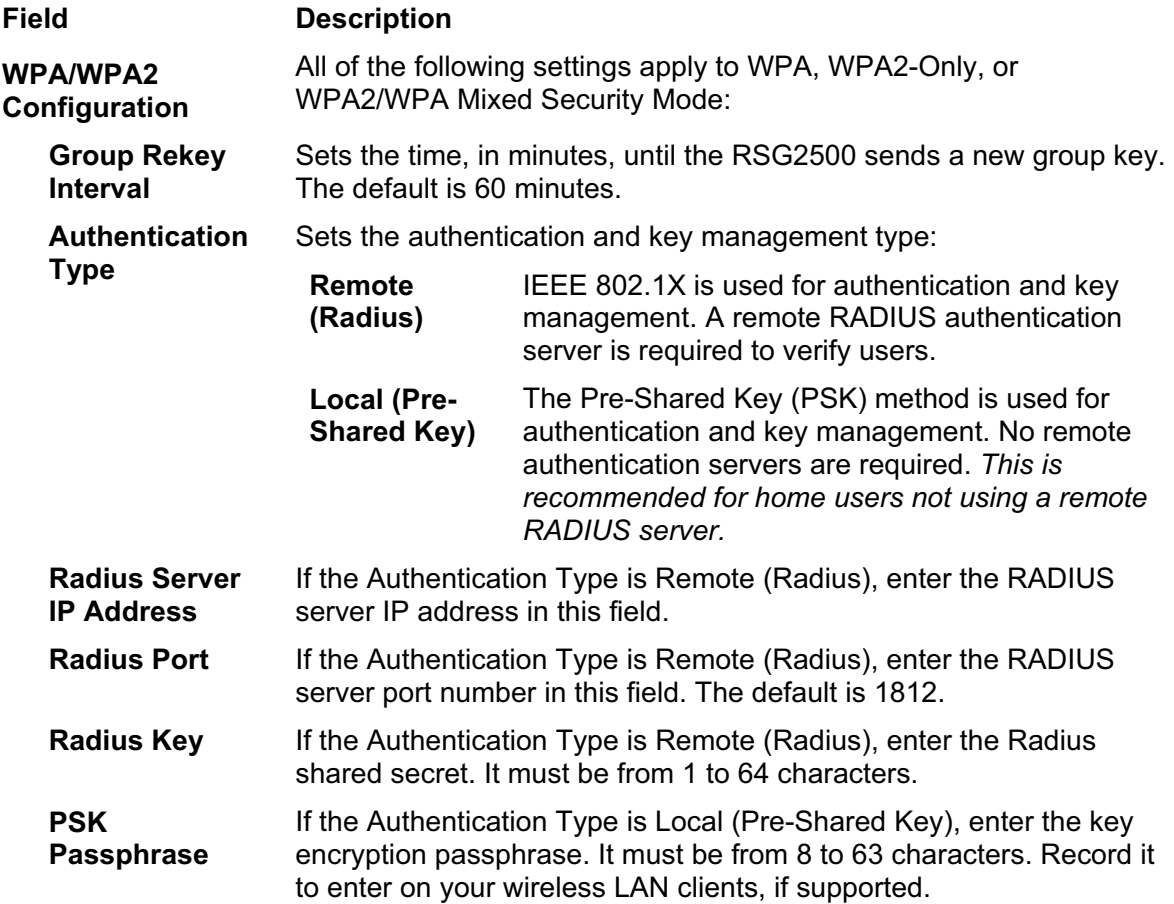

### Wireless > ADVANCED

This window enables you to configure several advanced wireless features. Generally, these settings should remain at their default values.

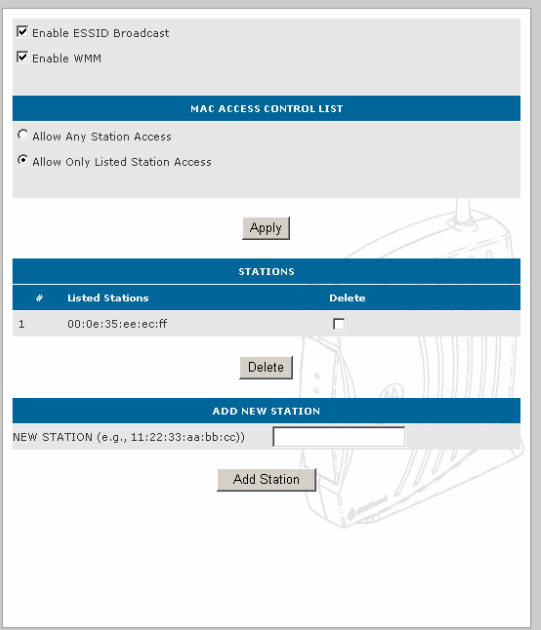

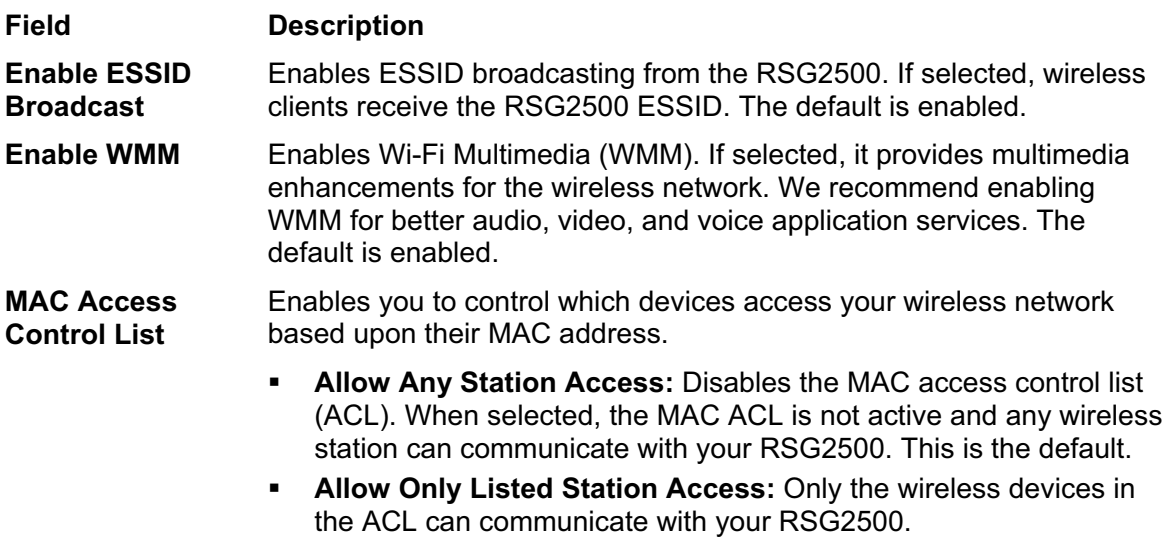

## **Field Description**

To add a MAC address to the ACL:

- **1** Type the wireless client *MAC address* in the **NEW STATION** field.
- **2** Click **Add Station**.
- **3** Click **Apply**.

To delete a MAC address from the ACL:

- **1** Select the **Delete** box to the right side of the MAC address.
- **2** Click **Delete**.
- **3** Click **Apply**.

# **Configuring Router Settings**

The Router window enables you to configure static routes and Routing Information Protocol (RIP) settings:

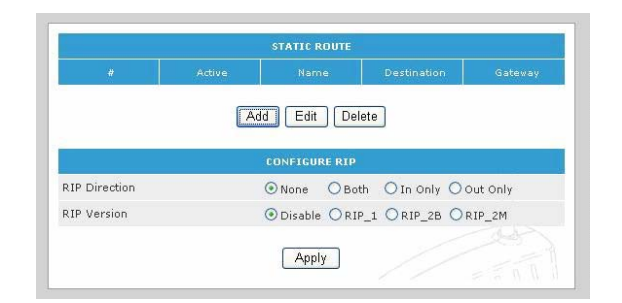

**Field or Button Description Static Route** You can **Add**, **Edit**, or **Delete** a static route.

**Configure RIP** 

**RIP Direction** The direction of RIP information — None, Both, In Only, or Out Only **Version** Sets the RIP version:

- Disable Disables RIP
- $\blacksquare$  RIP1 RIP V1
- RIP2B RIP V2 broadcast
- RIP2M RIP V2 multicast

# Add a Static Route

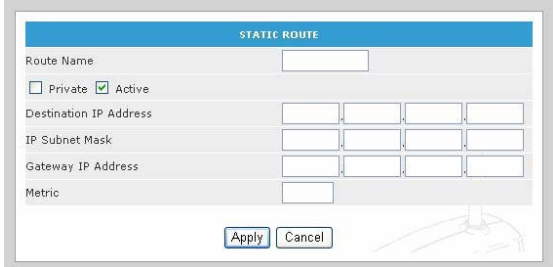

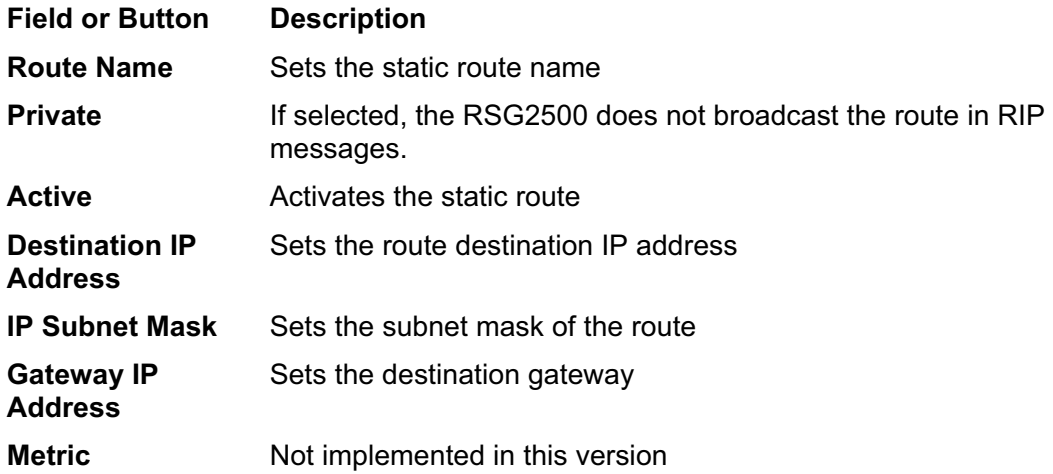

# **Configuring Security Settings**

The Security configuration windows are:

- **LOGS**
- **BLOCK SITE**
- **BLOCK SERVICE**
- **SCHEDULE**
- **EMAIL**

Security > LOGS

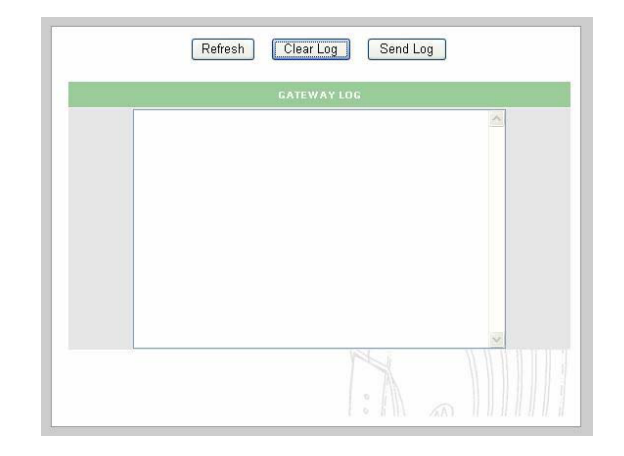

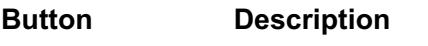

**Refresh Refreshes the log** 

**Clear Log** Clears the log

**Send Log** Sends the log to the e-mail address specified on the Security > Email window

# Security > BLOCK SITE

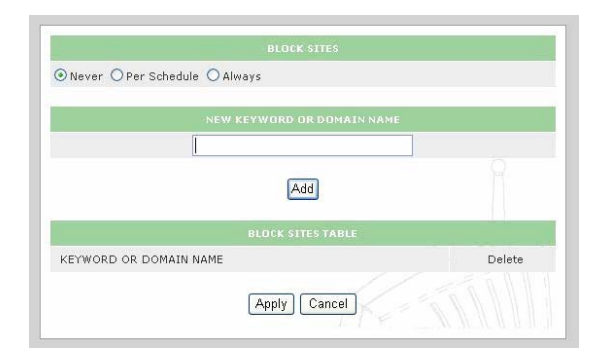

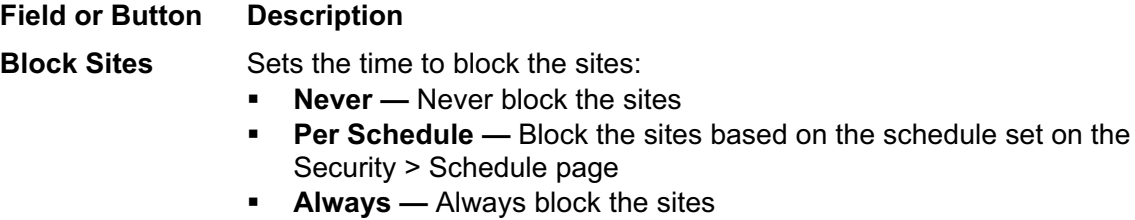

**Add** Blocks the keywords you type in the field

# Security > BLOCK SERVICE

You can block specific services by adding a predefined or user-defined service.

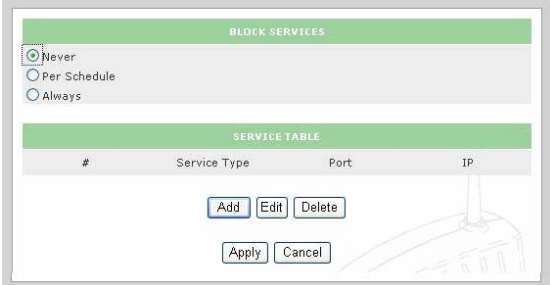

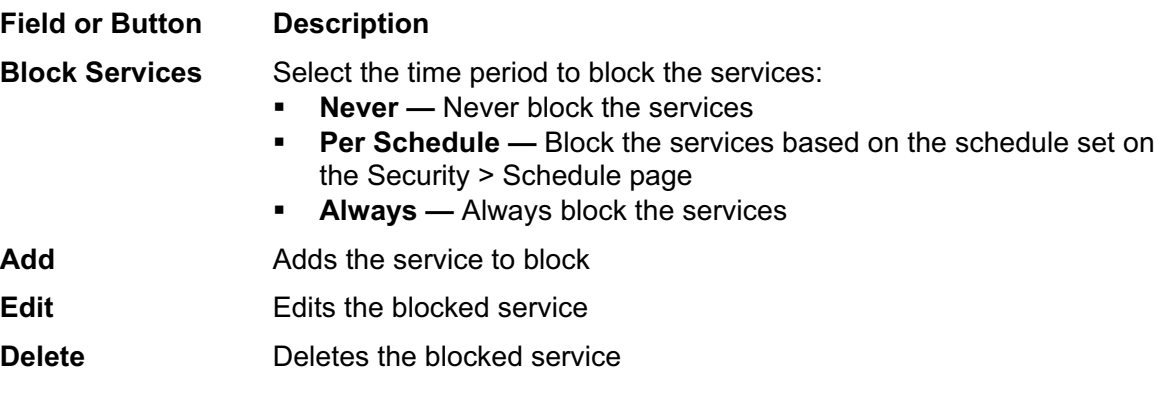

# Adding a Blocked Service

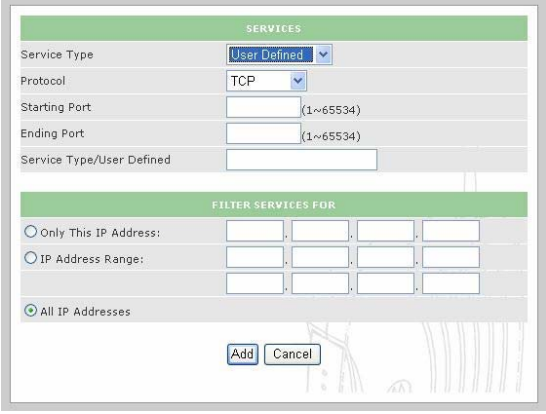

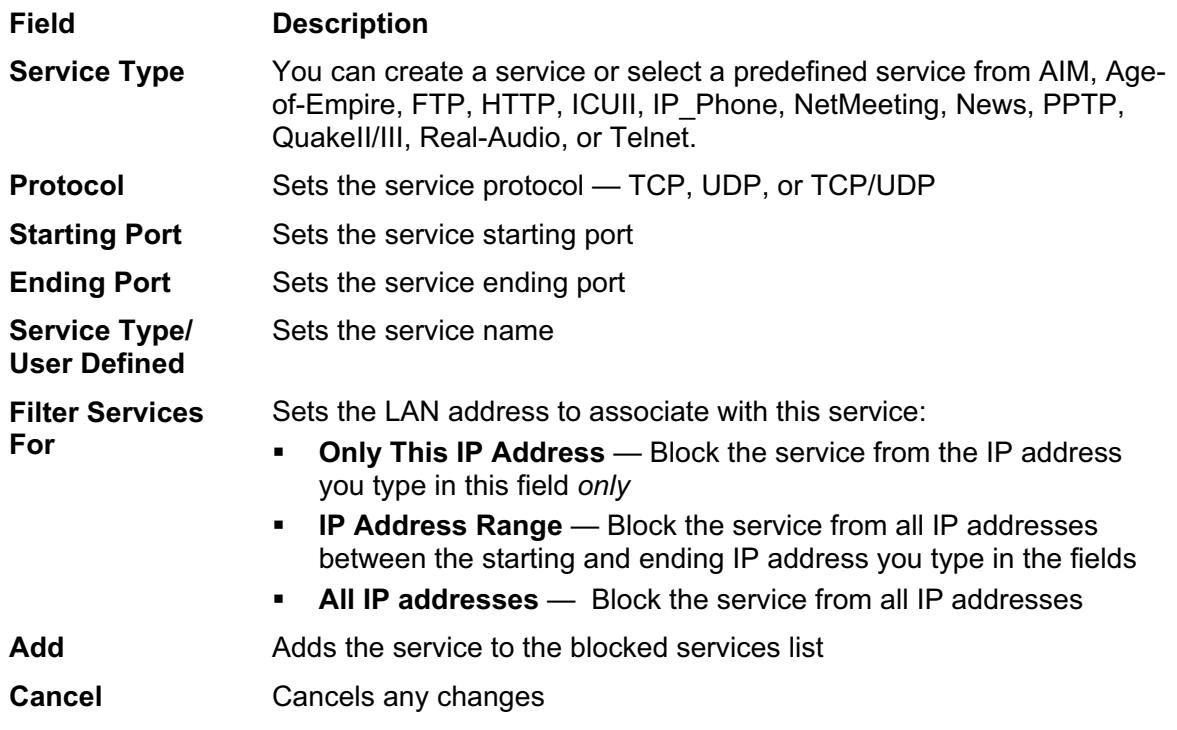

### Editing a Blocked Service

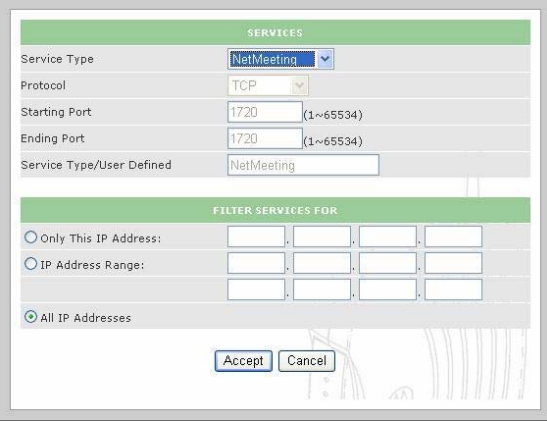

**Field Description** 

**Service Type** You can modify any predefined service or one you created. The **Protocol**, **Starting Port**, **Ending Port**, **Service Type/User Defined**, and **Filter Services For** fields have the same function as when you add a blocked service.

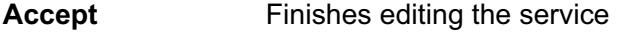

**Cancel** Cancels any changes

## Security > SCHEDULE

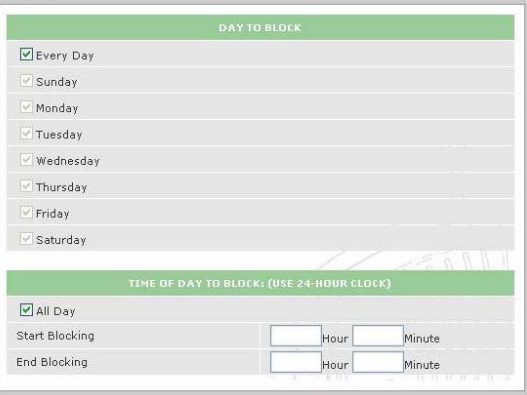

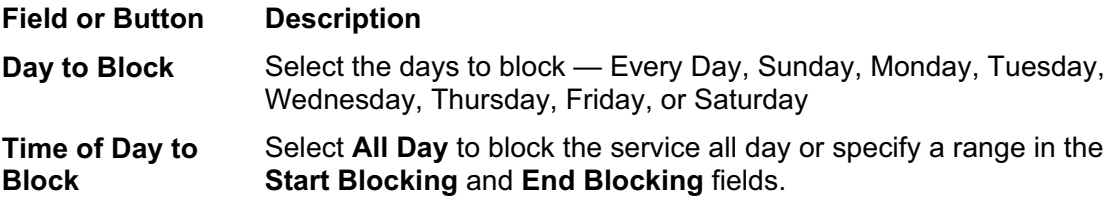

# Security > EMAIL

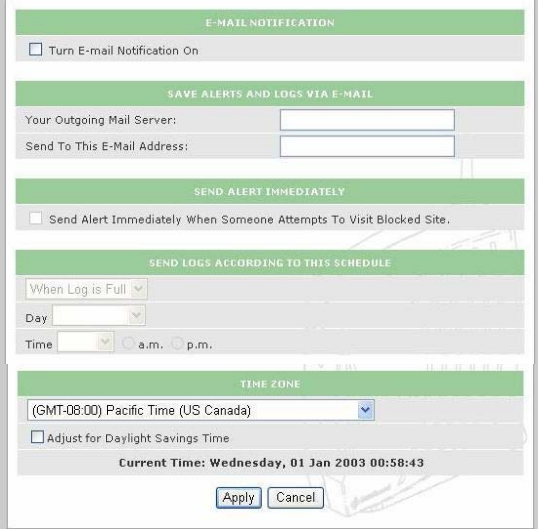

#### **Field or Button Description Turn E-mail notification On** Enables e-mail notification of RSG2500 alerts and logs. **Your Outgoing Mail Server** Sets the SMTP server for sending mail. **Send to This E-mail Address** Sets the e-mail address to which to send the notifications. **Send Alert Immediately When Someone Attempts**  user visits a blocked site. **to Visit Blocked Site**  If selected, an e-mail is sent immediately when any network **Send Logs According to Schedule** Sets how often e-mail notifications are sent: **•** When log is full **-** Hourly Daily (you can specify the time of day) Weekly (you can specify the day and time) None **Time Zone** Sets the time zone by synchronizing with the NTP server **Adjust for Daylight Savings Time**  If selected, adjusts for daylight saving time.

# **Configuring Management Settings**

The management configuration windows are:

- **BACKUP**
- ADMIN
- UPGRADE

## Management > BACKUP

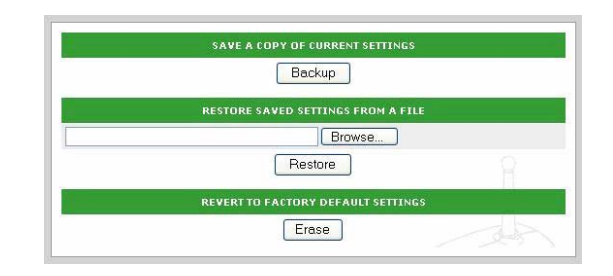

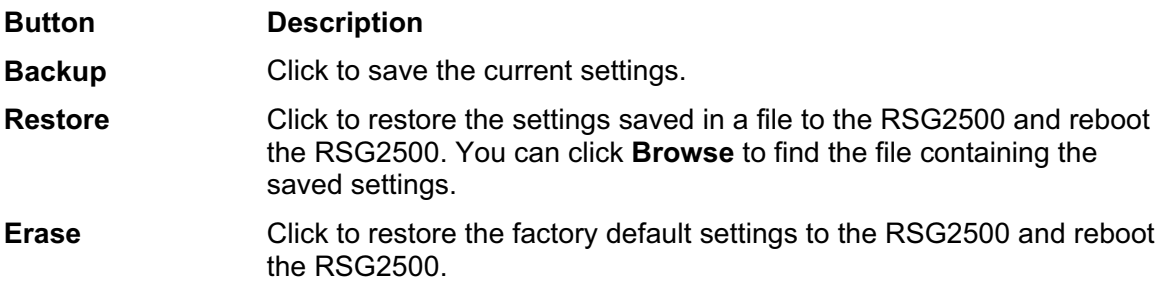

### Management > ADMIN

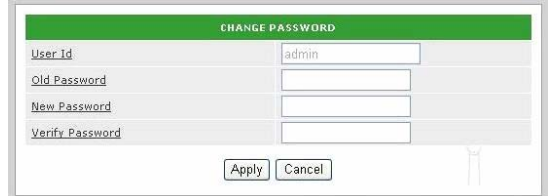

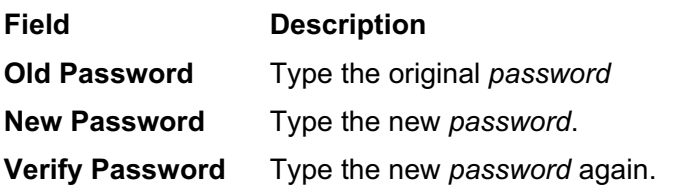

# Management > UPGRADE

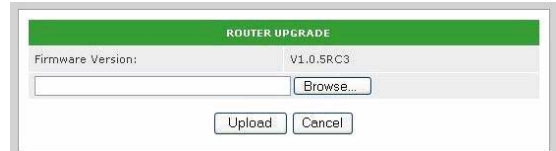

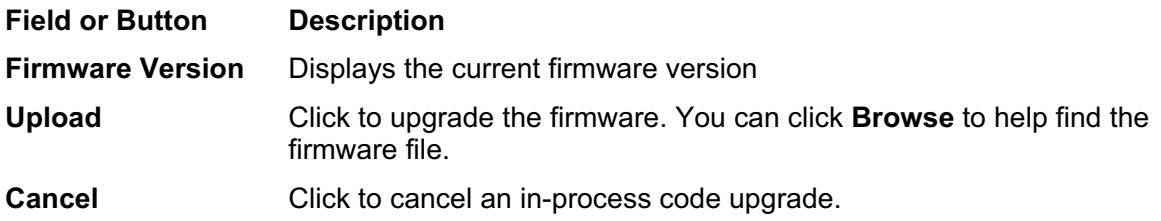

# **Configuring Service Settings**

The Service windows enable you to configure:

- UPnP
- **PORT FORWARDING**
- **PORT TRIGGERING**

### Service > UPnP

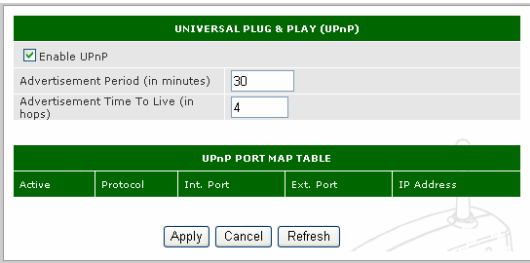

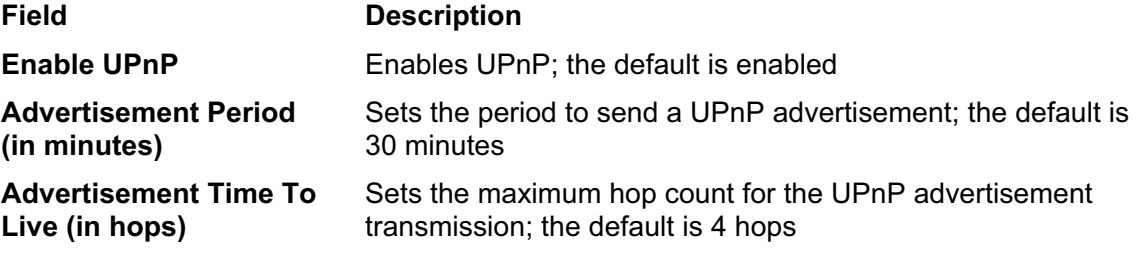

# Service > PORT FORWARD

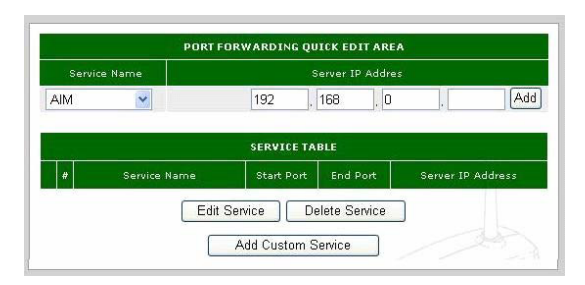

**Field Description** 

# **Port Forwarding Quick Edit Area**

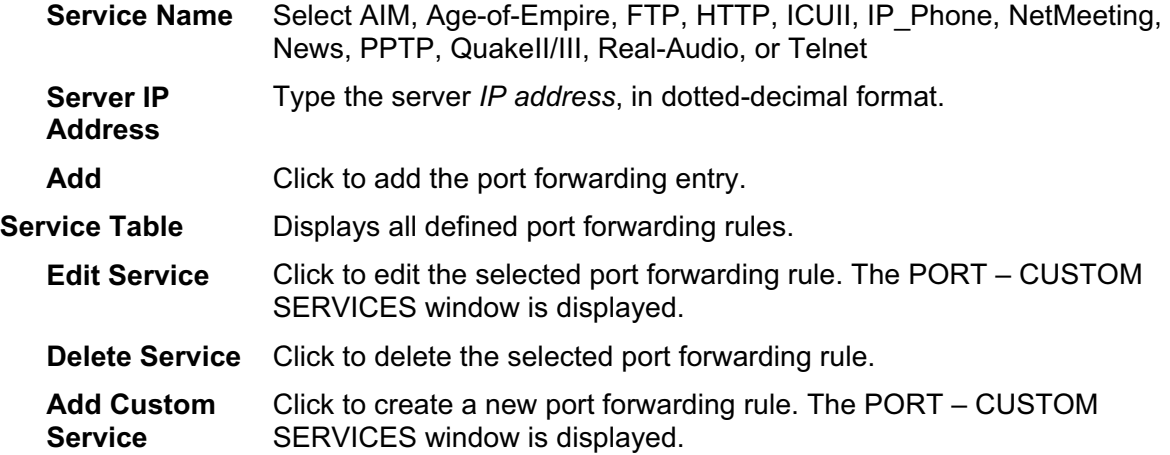

# Editing or Adding a Port Forwarding Rule

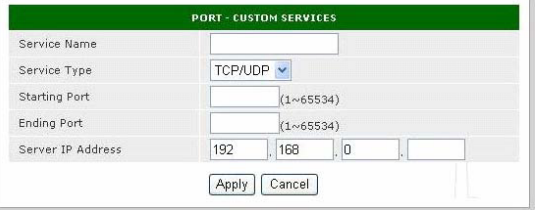

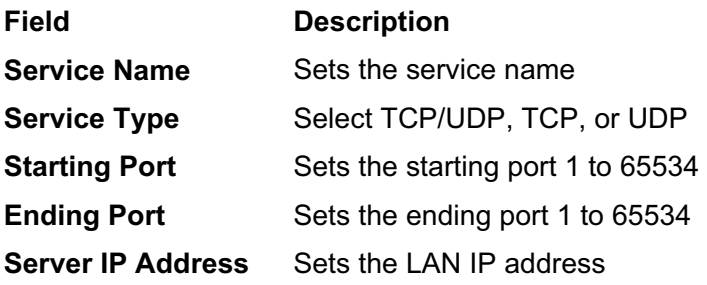

# Service > PORT TRIGGER

You can configure up to 32 custom port triggers.

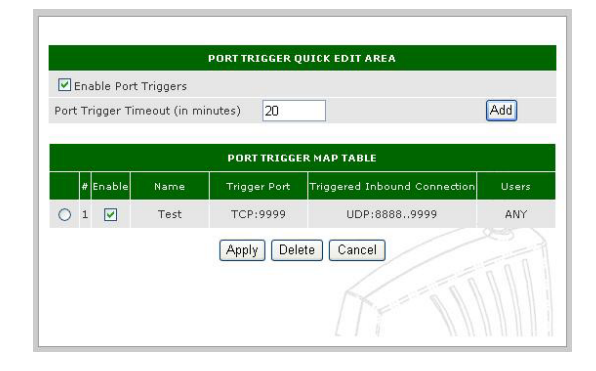

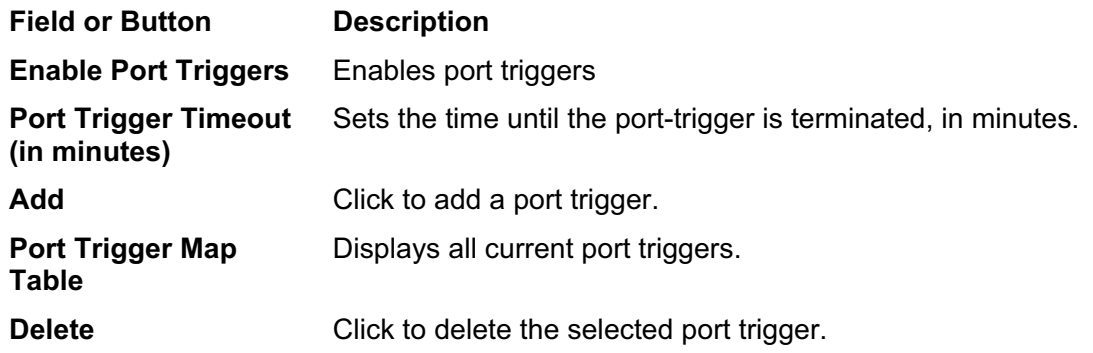

# Adding a Port Trigger

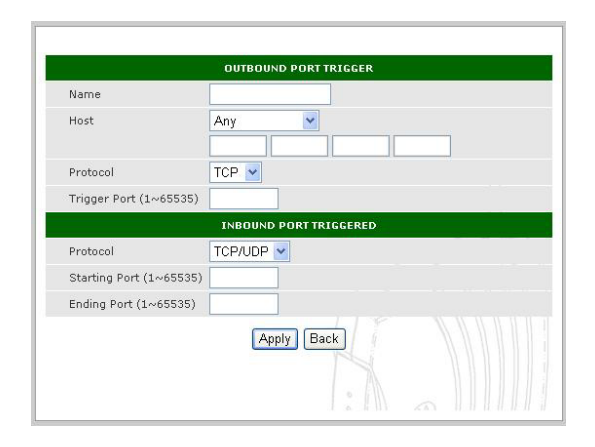

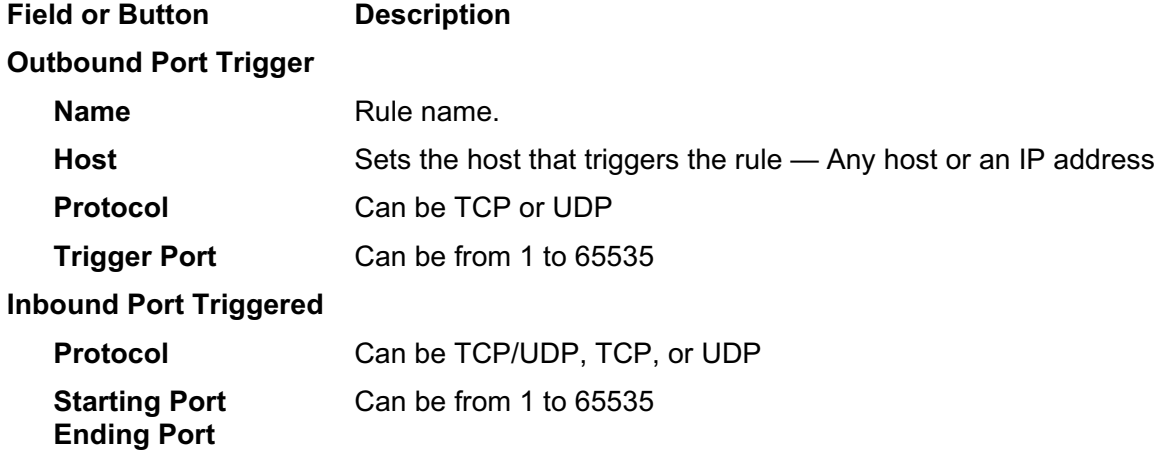

#### $\mathrm{RSG}2500$  3-27

## **Displaying the RSG2500 Status**

The Status windows are:

- **ATTACHED DEVICE**
- **STATUS**

# Status > ATTACHED DEVICE

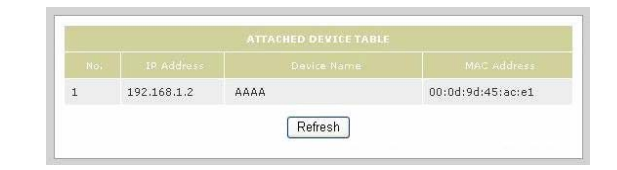

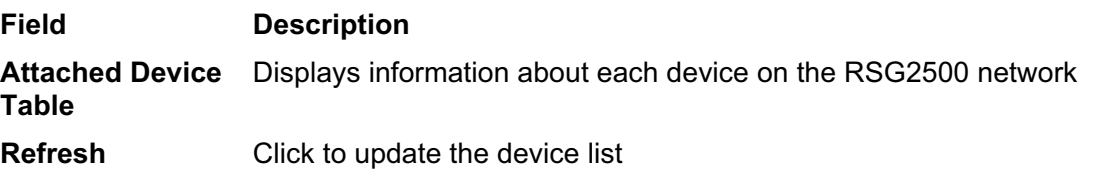

### Status > STATUS

The fields displayed on the Status window vary depending on the Operation Mode set on the WAN > BASIC window.

You can click **Show Statistics** to display related to network performance.

You can click **Connection Status** to:

- Display detailed information about the Internet (WAN) connection
- Release or renew the WAN connection

# **Section 4: Troubleshooting**

This section suggests solutions to home networking issues you may encounter. If you cannot find a solution here, please contact your service provider.

#### My computer cannot connect to the wireless network.

- Be sure your RSG2500 is connected to the AC adapter and the AC adapter is plugged in to an AC power outlet. If they are, the Power light on the RSG2500 front panel is on.
- Be sure the computer is in range of the RSG2500 and not behind an obstruction. Thick walls, metal structures, 2.4 GHz cordless phones, or microwave ovens all can interfere with the signal.
- Be sure the computer's wireless adapter is correctly installed with its radio signal enabled and its antenna properly connected. Refer to the adapter's documentation.
- Verify that the WEP or WPA settings for the computer wireless adapter match those on the RSG2500. Refer to the adapter's documentation.
- If you want to use WPA for more robust security, verify that the wireless adapter supports WPA. If it does not, replace the adapter or choose a different security method.
- For a non-Motorola wireless adapter, verify that you are not using a WEP passphrase. *You cannot use a WEP Passphrase if you have any computers equipped with a non-Motorola wireless adapter.*
- x If you selected **Allow Only Listed Station Access** on the Wireless > ADVANCED window, be sure the computer's MAC address is one of the Listed Stations.

#### My computer cannot communicate with the RSG2500 through a wired connection.

- Be sure the cabling from the wall to your modem, from the modem to your RSG2500, and from the RSG2500 to your computer is correctly and firmly connected.
- Be sure no lights on the RSG2500 front panel are red or off. For more information, see Section 1 "Overview."
- Be sure you are using Ethernet cables rather than phone cables to connect the modem, RSG2500, and computer. An RJ-45 Ethernet plug is shown at left. A RJ-11 plug for a telephone is shown at right:

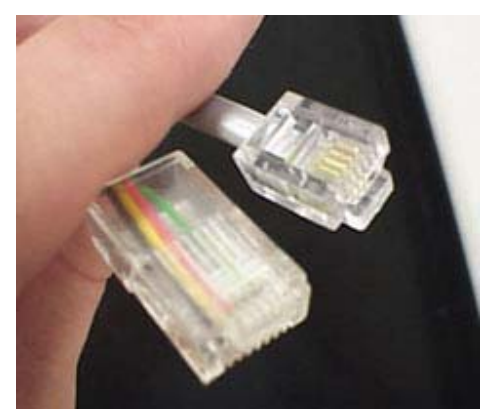

 Be sure your Ethernet adapter is enabled. To check the status of a PC adapter, click the monitor icon in the System Tray at the bottom right of your screen or select **Control Panel > Network and Dial-Up Connections**:

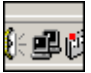

My broadband modem contains a built-in router.

Because the two routers will cancel each other out, turn off the NAT function in the modem to enable access for your router. Refer to your modem's documentation for further instructions.

### How can I test my Internet connection?

- **1** Be sure **Obtain an IP address automatically** is selected on the computer and that an IP address is assigned.
- **2** Click **Start** and **Run**.
- **3** In Windows 98 or ME, in the Open field, type **command** and press **Enter** or **OK**.

In Windows 2000 or XP, type **cmd**.

**4** In the Command window, type **ipconfig**. Text similar to the following is displayed:

Windows IP Configuration

Ethernet adapter Local Area Connection: Connection specific DNS suffix . : *xxx.xxx.xxx*.com IP Address. . . . . . . . . . . . : 192.168.0.100 Subnet Mask . . . . . . . . . . . : 255.255.255.0 Default Gateway . . . . . . . . . : 192.168.0.1

- **5** Verify that your PC's IP address is displayed.
- **6** Type **ping** *RSG2500-IP-address* and press **Enter**.
	- If you receive a reply, your computer is connected to the RSG2500. Continue with step 7.
	- If you do not receive a reply, if there is another computer on the network, repeat steps 1 to 4 on that computer to verify that the first computer is not the cause of the problem. Your computer Default Gateway's IP address may also be your RSG2500 IP address. Verify the RSG2500's IP address by logging on to the RSG2500 Configuration Utility and reviewing the IP Address field on the LAN Page.
- **7** Start a Web browser and attempt to view a website; for example **www.yahoo.com** or www.google.com. If this works, your Internet connection is fine. Otherwise, contact your service provider.

#### I cannot browse past the first screen of the Configuration Utility.

Sometimes, especially when upgrading, some leftover files may be in your Internet cache. In Internet Explorer, to clear your cache, choose **Internet Options** from the **Tools** menu and click **Delete Files**. Then, restart your RSG2500.

Visit our website at: www.motorola.com

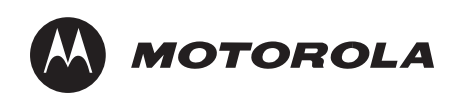

526910-001 03-06